The information and specifications included in this publication were in effect at the time of approval for printing. Honda Motor Co., Ltd., reserves the right, however, to discontinue or change specifications or design at any time without notice and without incurring any obligation.

#### **Accessories Precautions**

The GPS antenna is located in the dashboard. Metallic front or side window tinting can seriously degrade or obstruct GPS reception.

Signal noise from devices such as radar detectors, vehicle tracking devices, remote starters, and additional amplifiers can disrupt the navigation system. If you install any such item, install it away from the navigation display and antenna.

#### Important Safety Information

# A WARNING

Using the navigation system while driving can take your attention away from the road, causing a crash in which you could be seriously injured or killed.

# Only operate system controls when the conditions permit you to safely do so.

Avoid focusing on the screen or manually operating the system controls while driving.

Certain on-screen controls are disabled when driving, however most of the voice commands continue to function. Pull to the side of the road if you need to devote more attention and time to look at the screen or access additional menus.

Route guidance may conflict with street closures, road construction, detours, and out-of-date map data.

The system itself may also have limitations. Verify route information by carefully observing roads, signs, and signals. Always use your own judgment and obey traffic laws.

System Limitations P. 130

#### NOTICE

This vehicle's navigation display, if so equipped, includes mercury-containing components. Upon removal, please reuse, recycle, or dispose of as hazardous waste. Clean the screen with a soft, damp cloth. You may use a mild cleaner intended for use on navigation screens.

# Contents

| System Setup P. 15        |                              |                                |                  |               | Quick Reference Guide P. 2   |
|---------------------------|------------------------------|--------------------------------|------------------|---------------|------------------------------|
| Start-up 16               | Personal Information 18      | Display Mode Settings 26       | Map & Vehicle 28 | h. <b>_</b> _ | 1.2                          |
| Navigation 36             | Traffic 45                   | Other Settings 46              | Data Reset 52    |               |                              |
| Navigation P. 53          |                              |                                |                  |               | System Setup P. 15           |
| Entering a Destination 54 | Calculating the Route 74     | Driving to Your Destination 77 | Map Operation 81 | h             |                              |
| Changing Your Route 91    | Changing Your Destination 94 |                                |                  |               | Navigation P. 53             |
| Dther Features P. 10      |                              |                                |                  | lin.          |                              |
| About Apps Menu 108       | ecoRoute™ 109                | Information Functions 117      |                  |               | Other Features P. 107        |
| Troubleshooting P. 1      | 23                           |                                |                  | hh.           | 1.10/                        |
| Troubleshooting 124       |                              |                                |                  |               |                              |
|                           | - D 120                      |                                |                  |               | Troubleshooting P. 123       |
| System Limitations 130    | Customer Assistance 132      | Legal Information 134          |                  |               |                              |
| System Limitations 150    | Customer Assistance 152      | Legal Information 154          |                  |               | Reference Information P 120  |
| Voice Commands P.         | 137                          |                                |                  |               | Reference Information P. 129 |
| Voice Commands 138        | List of Categories 140       |                                |                  | h,            |                              |
|                           |                              |                                |                  |               | Voice Commands P. 137        |
|                           |                              |                                |                  | - 1           |                              |
|                           |                              |                                |                  | - E           | Index P. 141                 |
|                           |                              |                                |                  | _             |                              |
|                           |                              |                                |                  |               |                              |
|                           |                              |                                |                  |               |                              |
|                           |                              |                                |                  |               |                              |
|                           |                              |                                |                  |               |                              |
|                           |                              |                                |                  |               |                              |
|                           |                              |                                |                  |               |                              |
|                           |                              |                                |                  |               |                              |
|                           |                              |                                |                  |               |                              |
|                           |                              |                                |                  |               |                              |
|                           |                              |                                |                  |               |                              |

# **Overview—Functions at a Glance**

Navigation

You can select any place/landmark as a destination by using the touchscreen. The navigation system gives you turn-by-turn driving directions to your destination.

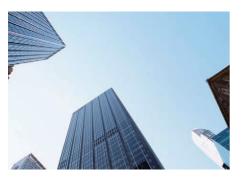

Store home address P.18 Register 1 home address.

Store contacts **PR19** Store locations to use as the destination.

Enter destination **P.54** Select your destination using several methods.

Select route **P75** Set route preferences and select one of the available routes.

#### Track route P.77

Follow your route in real-time with voice guidance.

View and avoid congestion and traffic incidents.

\*: Available only in certain areas.

#### Avoid certain areas -P.39

Set streets and areas to detour around.

# Add waypoints P.93

Add "pit stops" along your route.

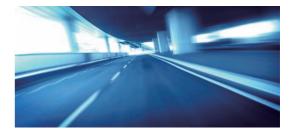

# **HOME Screen**

The system displays various functions from the HOME screen. Press the 📠 (Home) icon at any time to return to the main HOME screen.

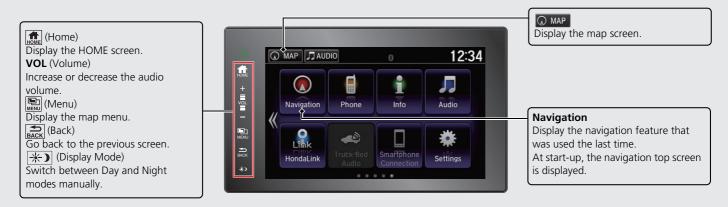

# **Navigation Top Screen**

Display the map screen and operate the navigation features. From the HOME screen, select 😡 MAP and then press the 🚍 (Back) icon. The navigation top screen is displayed.

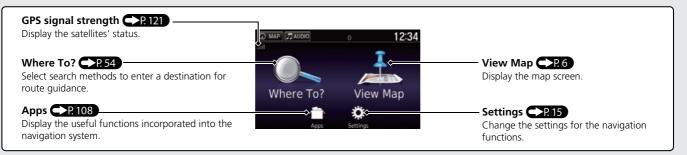

# **Touchscreen Operation**

You can operate the system using your finger on the touchscreen. The touchscreen can be operated if you are wearing thin gloves, but it may be more difficult for the system to respond.

# Тар

Touch the screen lightly with your finger to select an option on the screen.

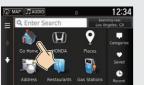

# Swipe

Lightly sweep your finger side to side or up and down to scroll a list or map.

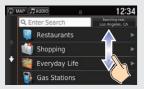

# Slide

Move your finger slowly across the screen to scroll the map.

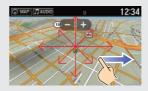

# Pinch In/Out

Open or close your fingers on the screen in a pinching motion to zoom in or out of the map.

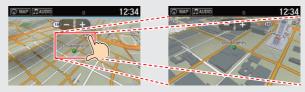

# How to Enter Information

You can enter information (e.g., city names, street names, numbers, and symbols) when prompted on input screens.

#### **Using Voice Commands**

When you see  $\fbox{k}$  in this manual, voice commands are available for that feature.

- Press the  $\underline{w_{\Sigma}^{2}}$  (Talk) button, and say the letter, number, or symbol (e.g., say  $\underline{w_{\Sigma}^{2}}$  "1").
- If a voice command is not recognized, a list is displayed with possible options.

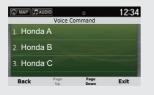

#### On list screens:

- Say the number of the list item (e.g., say <u>w</u> "Three" to select item 3).
- Say [16] "Main menu" to return to the voice command menu screen.
- Say #2 "Back" to return to the previous screen.
- Say 12 "Page Up" to scroll up one page.
- Say which "Page Down" to scroll down one page.
- Say  $\omega_{\Sigma}^{2}$  "Exit" to end the voice command function.

#### Using the Touchscreen

Select a character or icon on the screen to select it.

- Select 🔀 to remove the last entered character.
- Select X to remove all entered characters.
- Select 🔂 to display upper/lower case characters.
- Select **u** to enter a space character.
- Select &?% to display other types of characters.
- Select 🖉 to change the keypad language.

| G M   | IP. | ЛA   | UDI | ۵ |      |   |   | 0   |   |   |   |   | 12 | 2:34 | $\bigcirc$ | MAP | J] AUDIO | 12:34                              |
|-------|-----|------|-----|---|------|---|---|-----|---|---|---|---|----|------|------------|-----|----------|------------------------------------|
| ?     | He  | ond  | a   |   |      |   |   |     |   |   |   |   |    | ×    |            | ٩   | Honda    | Searching near:<br>Los Angeles, CA |
| Honda | ۸   | Hond | в   |   | lond | c |   |     |   |   |   |   |    |      |            |     | nda A    | 142T W                             |
|       |     |      |     |   |      |   |   | 6   |   |   |   |   |    |      | 1          |     | nda B    |                                    |
|       |     | ٠    |     |   |      |   |   | y . | U |   |   |   |    |      |            |     |          | 0.7T SE                            |
|       |     |      |     |   |      |   |   |     |   |   |   |   |    |      |            |     | nda C    | 1.4T W                             |
| Ŷ     |     |      |     |   |      |   |   |     |   |   | _ | m |    | •    |            |     |          | 1.47 W                             |
|       |     |      |     |   |      |   | _ |     |   | ۲ |   |   | ٩  |      |            |     | nda D    | 1.87 50                            |

On input search screens, the suggested search terms are displayed. Select **Q** to display a list of possible entries.

# **Map Screen Legend**

The color of the map is different depending on the selected Map Theme.

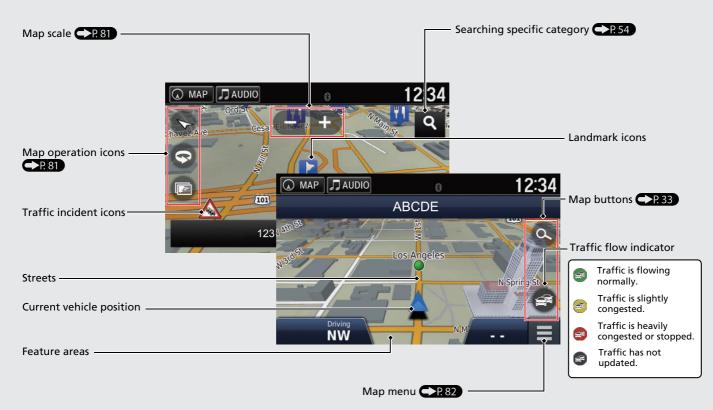

# **During Route Guidance**

During route guidance, route information is displayed on the map screen. You can see the detailed information on the turn information screen.

#### **Map Screen**

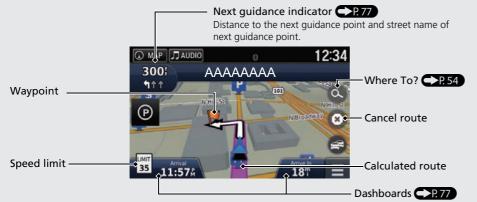

#### **Guidance Screen**

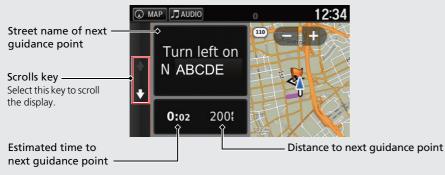

#### Day or Night Mode

Press the 🔆 ) (Display Mode) icon to manually switch between Day and Night modes.

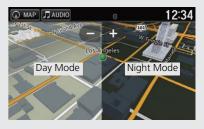

## **Turn-by-Turn Directions**

The next guidance point appears on the Multi-Information Display (MID).

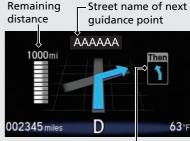

Next driving maneuver is approaching.

# **Navigation—Home Addresses and Going Home**

The "Home" feature automatically routes you to your home address from any location simply by selecting Go Home.

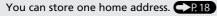

The order of the steps may change depending on the map data loaded on your system.

## **Storing Your Home Address**

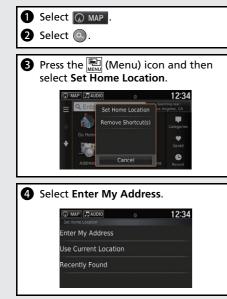

| Select Search All.                                                                                                    |
|----------------------------------------------------------------------------------------------------|
| Image: Display the select City or Postal Code in     12:34       Select City or Postal Code in     California, United States       Spell City     Enter Postal Code       Search All     State or Country |
| <b>6</b> Enter a house number and then select <b>Done</b> .                                                                                                    |
| Enter a street and then select Done.                                                                                                    |
| <ul> <li>Select a street from the list.</li> <li>If the select city screen is displayed, select a city.</li> </ul>                                                                                        |
| Select an address from the list.                                                                                                    |
| Select Select.                                                                                                    |

| 0          | Select                             | 🕢 MAP              | ŀ     |       |                                                                             |
|------------|------------------------------------|--------------------|-------|-------|-----------------------------------------------------------------------------|
| 2 9        | Select (                           | 0.                 |       |       |                                                                             |
| <b>B</b> : | Select (                           | Go Ho              | me.   |       |                                                                             |
|            | © ™<br>=<br>+                      | Go Home<br>Address |       |       | 12:34<br>Indexes.cd<br>Argenes.cd<br>Categories<br>Saved<br>Saved<br>Recent |
| ,          | Alterna<br>" <i>Navig</i><br>Home" | ation"             | and t | hen 🖟 |                                                                             |

# **Navigation—Entering a Destination**

Enter your destination using one of several methods, then follow route guidance on the map to your destination. The order of the steps may change depending on the map data loaded on your system.

1 Select 🕡 MAP 9 Select Go!. 6 Enter the name of your destination street and select Done. Route guidance to the destination 2 Select 🔍. begins. MAP JAUDIO 12:34 Enter Street Select Address. MAP JAUDIO 12:34 MAP JAUDIO 12:34 1111 AAAAA AB11, CA 1000 Q Enter Search 6 Routes 2222 BBBBB AB22\_CA 2000 Select your destination street from 1 • Routes: Choose one of multiple routes. the list. 12:34 A Select Search All. MAP JAUDIO 12:34 MAP JAUDIO 12:34 ААААА Select City or Postal Code in BBBBB California, United States If the select city screen is displayed, : Display your destination map and • select a city. save a place. **6** Enter the house number and select MAP JAUDIO 12:34 8 Select an address from the list. 1111 AAAAA AB11, CA 1000 Done if necessary. United States MAP JAUDIO 12:34 Route Info Enter House Number lime:20 min Distance: 18.0 mi uel:\$0.86 Set Location -

# **Navigation—Changing Route or Destination**

You can alter your route by adding waypoints to visit, or changing your destination during route guidance.

# Adding a Waypoint ("Pit Stop")

You can add waypoints along your route.

- 1 Select 🕢 MAP
- Select (
- **3** Select a search method.
- Select the location to add to the destination list and select Go!.
- Select Add to Active Route.
- **6** If necessary, edit the order of the destinations and select **Done**.

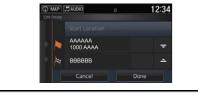

## **Changing Your Destination**

There are several methods you can use to specify a new destination during route guidance.

- Searching nearby hospitals, police stations, or gas stations P.95
   Select the vehicle icon and select an option.
- Selecting an icon on the map P.94
   Select a place/landmark icon or a new area on the map twice.
- Entering a new destination P.97
   Select Where to? and then enter a new destination.

## **Canceling Your Route**

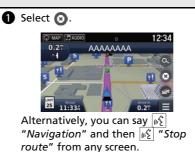

# Help

This navigation system comes with help information, which tells you how to use this navigation.

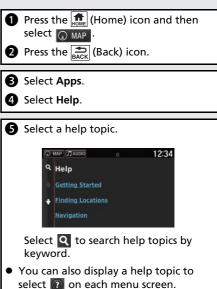

# **Voice Control Operation**

#### **Voice Portal Screen**

Press and release the <u>w</u> (Talk) button.

The system prompts you to say a voice command. Press and release the  $\boxed{m_{\Sigma}^{2}}$  (Talk) button again to bypass this prompt.

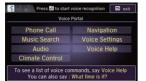

The system beeps when ready for a command. Press the system (Hang-Up/Back) button or the space (Back) icon to cancel.

Say <u>w</u> "Navigation." The Voice Command screen is displayed.

After that, follow the voice prompt and say a voice command.

- The audio system is muted during voice control mode.
- You can use other voice commands on the Voice Portal screen.
- Set Voice Prompt to Off to bypass the voice prompt.
   See the Owner's Manual.
- You can use other voice commands on the Voice Command screen for navigation.

Voice Commands - P. 138

#### Voice Command Screen

- After saying <u>\*</u> "Navigation" from the Voice Portal screen, the below screen appears.
- 2 Listen for the voice prompt, then say a voice command.

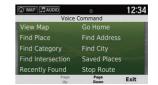

- You do not need to press the <u>w</u> (Talk) button again in the Voice Command screen.
- Available voice commands are highlighted on the screen.

# Troubleshooting

Why does the vehicle position icon on the map appear slightly off my actual position, especially at intersections?

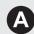

This is normal. The navigation system is unaware of the width of intersections. Large differences in vehicle position can indicate a temporary loss of the GPS signal.

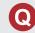

Why does the "Arrival time" display sometimes increase even though I am getting closer to my destination?

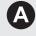

The "Arrival time" is based on the speed limit on each road. Depending on the traffic conditions, the "arrival time" may be calculated to be earlier or later.

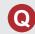

Why does my clock frequently change the time forward and backward by one hour?

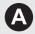

The clock setting is automatically updated based on your GPS location. If you are driving near a time zone border, the automatic update likely is the reason.

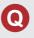

How do I turn on the navigation system voice guidance?

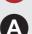

**1.** Press the 💼 (Home) icon.

Select **Settings** > **System** > **Sound/Beep** tab. Turn up **Guidance Volume**, if guidance volume is low.

2. Select MAP and then press the (Back) (Back) icon. Select Settings > Navigation. Check that Voice Prompts is not set to off. For more details, see the Owner's Manual.

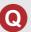

How do I specify a destination when an entered city or street could not be found?

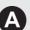

Try selecting the destination directly from the map.

# How to Use This Manual

This section explains different methods on how you can easily find information in this manual.

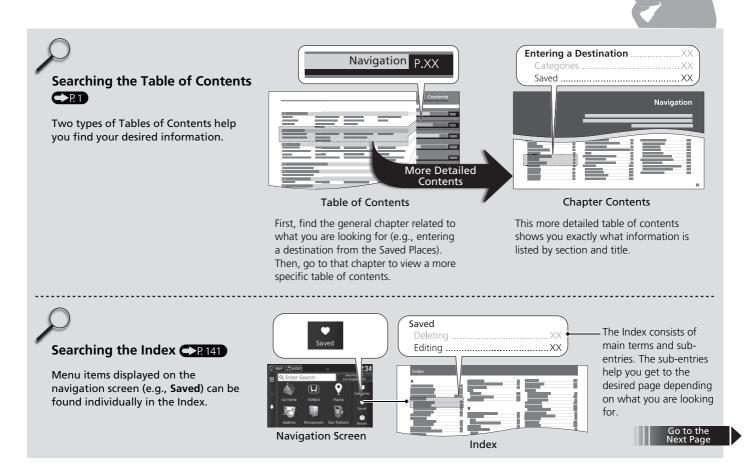

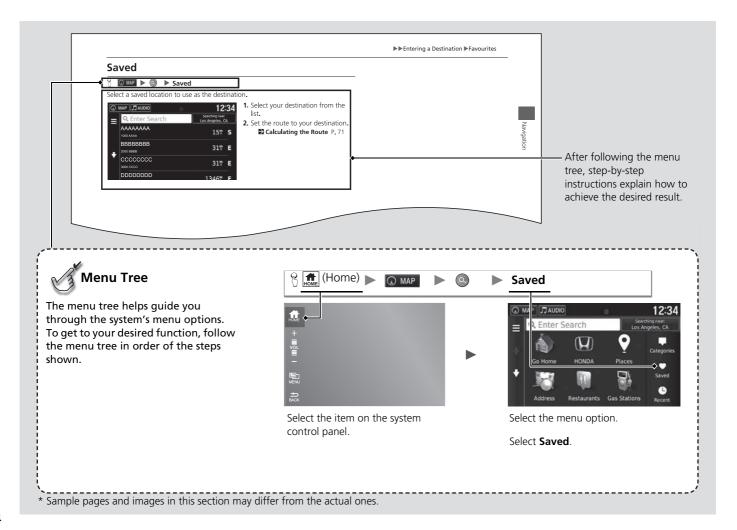

# System Setup

This section describes the start-up procedure and the navigation and setup functions.

| Start-up 16                           | ; |
|---------------------------------------|---|
| Voice Control System 17               | / |
| Voice Recognition 17                  | / |
| Personal Information                  | 3 |
| Setting Home Location                 | 3 |
| Saved Locations 19                    | ) |
| Display Mode Settings 26              | 5 |
| Switching Display Mode Manually       | ; |
| Map & Vehicle                         | 3 |
| Vehicle 29                            | ) |
| Driving Map View (Map Orientation) 30 | ) |
| Map Detail                            |   |
| Map Theme 32                          | 2 |
| Map Buttons 33                        |   |

| Map Layers          | 34 |
|---------------------|----|
| Dashboards          | 34 |
| myMaps              | 35 |
| Navigation          |    |
| Calculation Mode    |    |
| Avoidances          | 38 |
| Custom Avoidances   |    |
| Traffic             | 45 |
| Other Settings      | 46 |
| Units               | 46 |
| Language & Keyboard | 47 |
| Device              | 50 |
|                     |    |

| Data Reset                     | 52 |
|--------------------------------|----|
| Reset Factory Default Settings | 52 |

# Start-up

The navigation system starts automatically when you set the power mode to ACCESSORY or ON. At start-up, the following confirmation screen is displayed.

Warning! The driver is responsible for the safe operation of this vehicle. Use this system only when traffic conditions permit. For further details see your owner's manual. OK

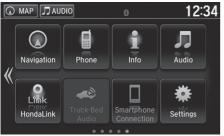

#### 1. Select OK.

- The HOME screen is displayed.
- If you do not select OK, the system will automatically select OK after a certain period of time.
- The system will automatically start up the feature that was used the last time.
- 2. Select 🕢 MAP
  - The map screen is displayed.
  - When you want to display the navigation top screen, you press the Ack (Back) icon.

#### 🔊 Start-up

Avoid focusing on the screen and drive safely following the actual traffic restrictions.

When you use the navigation system, the system may close other apps.

When you select **Navigation**, the system displays the navigation feature that was used the last time. At start-up, the navigation top screen is displayed.

## Limitations for Manual Operation

Certain manual functions are disabled or inoperable while the vehicle is in motion. You cannot select a grayed-out option until the vehicle is stopped. Voice commands are still operable while the vehicle is in motion. Your vehicle has a voice control system that allows hands-free operation of the navigation system functions.

The voice control system uses the  $\fbox{k}$  (Talk) and m (Hang-Up/Back) buttons on the steering wheel and a microphone near the map lights on the ceiling. For details of the m (Talk) button, m (Hang-Up/Back) button and microphone position, see the Owner's Manual.

# **Voice Recognition**

To achieve optimum voice recognition when using the navigation voice control system:

- Make sure the correct screen is displayed for the voice command that you are using.
- Close the windows and moonroof\*.
- Adjust the dashboard and side vents so air does not blow onto the microphone on the ceiling.
- Speak clearly in a clear, natural speaking voice without pausing between words.
- Reduce any background noise if possible. The system may misinterpret your command if more than one person is speaking at the same time.

#### Voice Control System

When you press the  $\underline{\mathscr{W}}$  (Talk) button, the system prompts you to say a voice command. Press and release the  $\underline{\mathscr{W}}$  (Talk) button again to bypass this prompt and give a command.

#### ➢ Voice Recognition

The voice control system can only be used from the driver's seat because the microphone unit removes noises from the front passenger's side.

# Setting Home Location

8 🖸 MAP ► 🔍 ► 🖭 (Menu)

Use the personal information menu to set your home location.

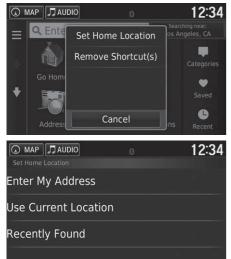

1. Select Set Home Location.

- 2. Select an option.
  - Select Use Current Location to set home location.
  - Select Enter My Address or Recently Found, proceed to steps 3 and 4.
- 3. Select the home location.
- 4. Select Select.

The following options are available:

- Enter My Address: Sets the home location by entering the address.
   Storing Your Home Address P. 8
- Use Current Location: Sets your current location as your home location.
- Recently Found: Sets the home location from a recently found location.

#### Personal Information

You can also display the same screen by selecting not the Where To? screen.

If you want to delete a shortcut(s), select Remove Shortcut(s).

The home location can be overwritten.

# **Saved Locations**

You can save locations so you can quickly find them and create routes to them.

## Saving a Saved Location

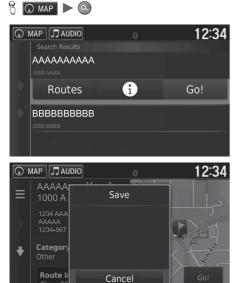

- **1.** Select a search method.
  - Find a location that you want to save.
    - Entering a Destination P. 54
- 2. Select 🚺.

- 3. Press the EN (Menu) icon or select
- 4. Select Save.
  - If necessary, enter a name and select Done.
- 5. Select OK.

## Saving a Saved Location Manually 😚 💽 MAP 🕨 🚔 (Back) 🏲 View Map

MAP JAUDIO Ξ 1234 BBBB 123-456-789 Category:

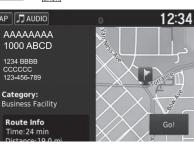

- **1.** Select a destination from the map. Map Input P. 73
- **2.** Select the destination name at the bottom of the map.

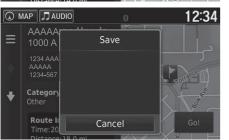

- 3. Press the 🖭 (Menu) icon or select  $\equiv$
- 4. Select Save.
  - ► On some places other than POI, you can edit the place name.
- 5. Select OK.

# Saving Your Current Location

## 

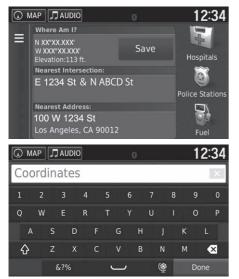

- **1.** Select the vehicle icon.
- 2. Select Save.

- 3. Enter a name of the location.
- 4. Select Done.
- 5. Select OK.

#### Saving Your Current Location

Vehicle position may not be displayed when:

- The vehicle is traveling off-road.
- The vehicle position data cannot be updated.

# Editing a Saved Location

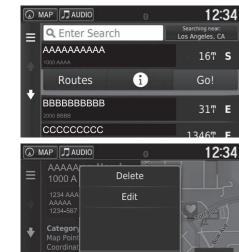

Cancel

Route I

**1.** Select a saved location you want to edit.

2. Select 🚺.

3. Press the ) (Menu) icon or select
4. Select Edit.

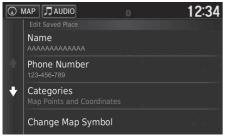

The following options are available:

- Name: Enters a new name for the location.
- Phone Number: Enters a phone number.
- Categories: Creates or changes the category in which this location is saved.
- Change Map Symbol: Select a new symbol.

**5.** Select an option.

## ■ Deleting a Saved Location <sup>8</sup> ○ MAP ► ◎ ► Saved

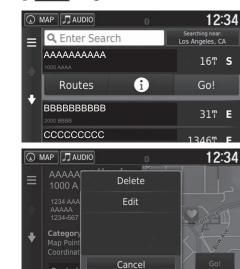

Route I

- **1.** Select a saved location you want to delete.
- 2. Select 🚺.

- 3. Press the 🖭 (Menu) icon or select
- 4. Select Delete.
- 5. Select Yes.

# Deleting Saved Locations

### 😚 🖸 MAP 🕨 🔍 🕨 Saved

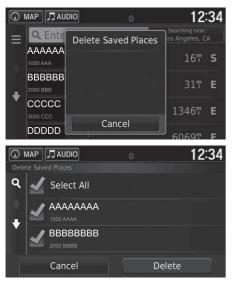

- **1.** Press the (Menu) icon or select
- 2. Select Delete Saved Places.

- **3.** Select a saved location you want to delete.
  - Select Select All to delete all saved locations.
- 4. Select Delete.
- 5. Select Yes.

# Switching Display Mode Manually

Set the screen brightness separately for Day and Night modes. Press the ( (Display Mode) icon to cycle through the display modes (Day to Night to Off).

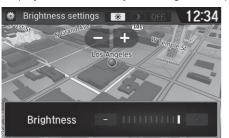

- Press the (Display Mode) icon.
  The Brightness bar is displayed for a few seconds.
- ► Select + or to adjust the brightness.

#### Switching Display Mode Manually

You can also adjust the display brightness by sliding or swiping on the Brightness bar.

| Illumination<br>control                                                                 | Priority | Operation                                                                                                    |
|-----------------------------------------------------------------------------------------|----------|----------------------------------------------------------------------------------------------------|
| (Display<br>Mode) icon                                                                  | 1        | Selects Day or Night display mode when the user<br>wants to change the brightness of the display<br>temporarily.<br><b>Remember:</b> This icon overrides all other display<br>brightness adjustments either set automatically by<br>the sunlight sensor or manually from the System<br>settings screen. |
| Sunlight sensor<br>(see your Owner's<br>Manual for<br>location)                         | 2        | If the sunlight sensor detects daylight and the<br>headlights are turned on, the system automatically<br>overrides the Night display and displays the Day<br>display mode.<br><b>Remember:</b> If desired, use the 🔆 (Display Mode)<br>icon to override this automatic choice.                          |
| Dash illumination<br>adjustment<br>buttons (see your<br>Owner's Manual<br>for location) | 3        | When the headlights are turned on, and you wish to<br>have the Day display mode, adjust the illumination<br>to the full brightness (beeps).<br><b>Remember:</b> Adjust the dash brightness back to<br>midrange to allow auto switching by sensing the<br>headlights are on or off.                      |
| Headlights (Auto/<br>On/Off)                                                            | 4        | When turned on, the display changes to Night<br>display mode.<br>The previous three controls listed above can<br>"cancel" this function.<br><b>Remember:</b> Use the 🔆 (Display Mode) icon, or<br>adjust the dash illumination to full brightness, to set<br>the display to your desired choice.        |

## Settings ► Map & Vehicle Back

Change the map settings.

|   | MAP 🎵 AUDIO                        | 12:34 |
|---|------------------------------------|-------|
|   | Map & Vehicle                      | 2     |
|   | Vehicle<br>Icon to show on map     |       |
|   | Driving Map View<br><sup>3-D</sup> |       |
| ¥ | Map Detail<br>Normal               |       |
|   | Map Theme<br>Default               |       |

Select an option.

The following options are available:

- Vehicle: Changes the icon to represent your position on the map. ▶ Vehicle P. 29
- Driving Map View: Sets the perspective on the map.
   Driving Map View (Map Orientation) P. 30
- Map Detail: Sets the level of detail on the map. More detail may cause the map to draw slower.

Map Detail P. 31

• Map Theme: Changes the color of the map data.

Map Theme P. 32

• Map Buttons: Sets which icons are included on the map. Up to three icons can be included on the map.

Map Buttons P. 33

- Map Layers: Sets the data that appears on the map.
   Map Layers P. 34
- Dashboards: Sets the map dashboard layout.
   Dashboards P. 34

## Vehicle

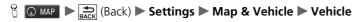

You can choose your vehicle icon.

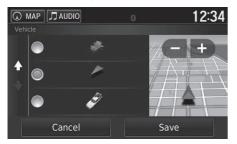

Select an option.
 Select Save.

#### ≫ Vehicle

The factory default is set to **Eas**.

## **Driving Map View (Map Orientation)**

Settings ► Map & Vehicle ► Driving Map View

Select the map orientation.

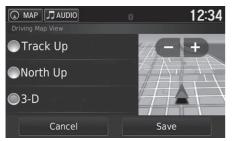

Select an option.
 Select Save.

The following options are available:

- Track Up: Displays the map with your direction of travel facing upwards.
- North Up: Displays the map with north always pointing up.
- **3-D** (factory default): Displays the map in 3D with your direction of travel facing upwards.

## **Map Detail**

### பி (Back) ► Settings ► Map & Vehicle ► Map Detail

Sets the level of detail on the map.

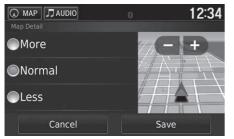

Select an option.
 Select Save.

The following options are available:

- More: Shows more detail on the map.
- Normal (factory default): Shows a standard amount of detail on the map.
- Less: Shows less detail on the map.

# Map Theme

System Setup

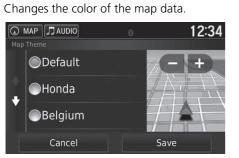

- 1. Select an option.
- 2. Select Save.

## **Map Buttons**

t

Detour

## Some Map Settings ► Map & Vehicle ► Map Buttons

Sets up to three shortcuts that appear in the map tools menu.

# MAP AUDIO 12:34 Cancel Reset to Defaults Save

- **1.** Select **i** if you want to delete a shortcut and then select **OK**.
- 2. Select 🔁 to add a new shortcut.

- **3.** Select an option.
- 4. Select Save.

#### Map Buttons

#### Reset to Defaults

Resets the settings to the factory defaults.

## **Map Layers**

System Setup

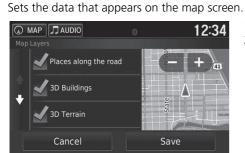

Select an option(s).
 Select Save.

# Dashboards

Some Map ► Settings ► Map & Vehicle ► Dashboards
 Ack
 Some Settings ► Map & Vehicle ► Dashboards
 Some Settings ► Map & Vehicle ► Dashboards
 Some Settings ► Map & Vehicle ► Dashboards
 Some Settings ► Map & Vehicle ► Dashboards
 Some Settings ► Map & Vehicle ► Dashboards
 Some Settings ► Map & Vehicle ► Dashboards
 Some Settings ► Map & Vehicle ► Dashboards
 Some Settings ► Map & Vehicle ► Dashboards
 Some Settings ► Map & Vehicle ► Dashboards
 Some Settings ► Map & Vehicle ► Dashboards
 Some Settings ► Map & Vehicle ► Dashboards
 Some Settings ► Map & Vehicle ► Dashboards
 Some Settings ► Map & Vehicle ► Dashboards
 Some Settings ► Map & Vehicle ► Dashboards
 Some Settings ► Map & Vehicle ► Dashboards
 Some Settings ► Map & Vehicle ► Dashboards
 Some Settings ► Map & Vehicle ► Dashboards
 Some Settings ► Map & Vehicle ► Dashboards
 Some Settings ► Map & Vehicle ► Dashboards
 Some Settings ► Map & Vehicle ► Dashboards
 Some Settings ► Map & Vehicle ► Dashboards
 Some Settings ► Map & Vehicle ► Dashboards
 Some Settings ► Map & Vehicle ► Dashboards
 Some Settings ► Map & Vehicle ► Dashboards
 Some Settings ► Map & Vehicle ► Dashboards
 Some Settings ► Map & Vehicle ► Dashboards
 Some Settings ► Map & Vehicle ► Dashboards
 Some Settings ► Map & Vehicle ► Dashboards
 Some Settings ► Map & Vehicle ► Dashboards
 Some Settings ► Map & Vehicle ► Dashboards
 Some Settings ► Map & Vehicle ► Dashboards
 Some Settings ► Map & Vehicle ► Dashboards
 Some Settings ► Map & Vehicle ► Dashboards
 Some Settings ► Map & Vehicle ► Dashboards
 Some Settings ► Map & Vehicle ► Dashboards
 Some Settings ► Map & Vehicle ► Dashboards
 Some Settings ► Map & Vehicle ► Dashboards
 Some Settings ► Map & Vehicle ► Dashboards
 Some Settings ► Map & Vehicle ► Dashboards
 Some Settings ► Map & Vehicle ► Dashboards
 Some Settings ► Map & Vehicle ► Dashboards
 Some Settings ► Map & Vehicle ► Dashboards
 So

Some Map ≥ Settings > Map & Vehicle > Map Layers
 Applied A Settings > Map & Vehicle > Map Layers
 Some Settings > Map & Vehicle > Map Layers
 Some Settings > Map & Vehicle > Map Layers
 Some Settings > Map & Vehicle > Map Layers
 Some Settings > Map & Vehicle > Map Layers
 Some Settings > Map & Vehicle > Map Layers
 Some Settings > Map & Vehicle > Map Layers
 Some Settings > Map & Vehicle > Map Layers
 Some Settings > Map & Vehicle > Map Layers
 Some Settings > Map & Vehicle > Map Layers
 Some Settings > Map & Vehicle > Map & Vehicle > Map Layers
 Some Settings > Map & Vehicle > Map & Vehicle > Map &

Switches the dashboard layout at the bottom of the map.

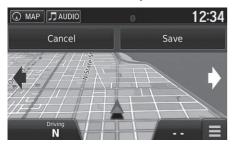

Select C or .
 Select Save.

#### 🔊 Map Layers

Trip Log is set to off as factory default.

## myMaps

## 

Sets which installed maps the system uses.

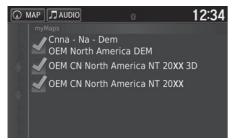

Select an option(s).

## Navigation

## Settings ► Navigation

Changes the navigation settings.

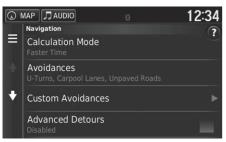

The following options are available:

- Calculation Mode: Sets route preference.
   Calculation Mode P. 37
- Avoidances: Sets road features to avoid on a route.
   Avoidances P. 38
- Custom Avoidances: Allows you to avoid specific roads or areas.
   Custom Avoidances P. 39
- Advanced Detours: Sets the length of the detour.
- Voice Prompts: Turns the voice prompts on or off.
- GPS Simulator: Stops the system from receiving a GPS signal.

#### Navigation

Advanced Detours and GPS Simulator are set to off as factory default.

## **Calculation Mode**

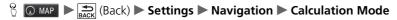

Sets the route preference.

|                  | 12:34    |
|------------------|----------|
|                  |          |
| Faster Time      |          |
| Shorter Distance |          |
| Less Fuel        |          |
| Cancel           | <br>Save |

Select an option.
 Select Save.

The following options are available:

- Faster Time (factory default): Calculates routes that are faster to drive but can be longer in distance.
- Shorter Distance: Calculates routes that are shorter in distance but can take more time to drive.
- Less Fuel: Calculates routes that could use less fuel than other routes.

## Avoidances

<sup>8</sup> ○ MAP ► Settings ► Navigation ► Avoidances
 <sup>8</sup>

Set preferences for route options to avoid.

|   | MAP 🞵 AUDIO     | 0 | 12:34 |
|---|-----------------|---|-------|
|   |                 |   |       |
|   | <b>U</b> -Turns |   |       |
| • | Highways        |   |       |
|   | Tolls and Fees  | 5 |       |
|   | Cancel          | 9 | Save  |

Select an option(s).
 Select Save.

#### Avoidances

Highways, Toll and Fees, and Ferries are set to off as factory default.

The following options are available:

- U-Turns: Avoids u-turns.
- Highways: Avoids highways.
- Toll and Fees: Avoids toll roads.
- Ferries: Avoids ferries.
- Carpool Lanes: Avoids car share lanes.
- Unpaved Roads: Avoids unpaved roads.

## **Custom Avoidances**

## Settings ► Navigation ► Custom Avoidances

Allows you to avoid specific areas and sections of road. You can enable and disable custom avoidances as needed.

| MAP | J AUDIO |           |      | 12:34 |
|-----|---------|-----------|------|-------|
|     |         |           |      |       |
|     |         |           |      |       |
|     |         | Add Avoid | Area |       |
|     |         |           |      |       |
|     |         | Add Avoid | Road |       |
|     |         |           |      |       |

The following options are available:

- Add Avoid Area: Sets an area to avoid.
   Adding an Avoid Area P. 40
- Add Avoid Road: Sets a road to avoid.
   Adding an Avoid Road P. 41

Select an option.

Select Add Avoidance if custom avoidances are already stored.

## MAP ► Go (Back) ► Settings ► Navigation ► Custom Avoidances ► Add Avoid Area

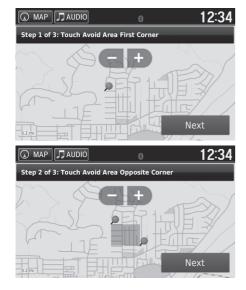

- 2. Select the lower-right (left) corner of the area to avoid. Select Next.
  - The selected area is shaded on the map.

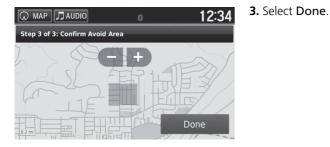

## Adding an Avoid Road

MAP ► (Back) ► Settings ► Navigation ► Custom Avoidances
 ► Add Avoid Road

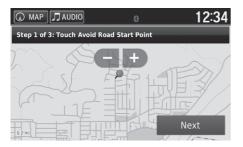

- Select the starting point of the section of road to avoid. Select Next.
  - The p icon is displayed on the map.

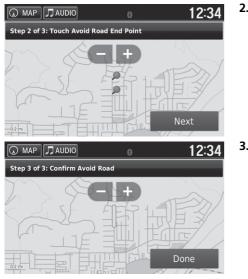

- 2. Select the ending point of the road section. Select Next.
   The selected road color
  - changes

3. Select Done.

## Editing a Custom Avoidance

## O MAP ► (Back) ► Settings ► Navigation ► Custom Avoidances Action (Back) ► Settings ► Navigation ► Custom Avoidances Action (Back) ► Settings ► Navigation ► Custom Avoidances Action (Back) ► Settings ► Navigation ► Custom Avoidances Action (Back) ► Settings ► Navigation ► Custom Avoidances Action (Back) ► Settings ► Navigation ► Custom Avoidances Action (Back) ► Settings ► Navigation ► Custom Avoidances Action (Back) ► Settings ► Navigation ► Custom Avoidances Action (Back) ► Settings ► Navigation ► Custom Avoidances Action (Back) ► Settings ► Navigation ► Custom Avoidances Action (Back) ► Settings ► Navigation ► Custom Avoidances Action (Back) ► Settings ► Navigation ► Custom Avoidances Action (Back) ► Settings ► Navigation ► Custom Avoidances Action (Back) ► Settings ► Navigation ► Custom Avoidances Action (Back) ► Settings ► Navigation (Back) ► Custom Avoidances Action (Back) ► Settings ► Navigation (Back) ► Settings ► Navigation (Back) ► Custom Avoidances Action (Back) ► Settings ► Navigation (Back) ► Custom Avoidances Action (Back) ► Settings ► Navigation (Back) ► Settings ► Navigation (Back) ► Settings ► Settings ► Navigation (Back) ► Settings ► Settings ► Setting

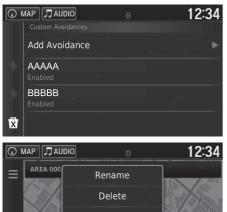

**1.** Select the area or road to edit from the list

# Disable Cancel

The following items are available:

- Rename: Enters a new name.
- Delete: Deletes a selected area or road.
- **Disable**: Disables the avoidance.

- 2. Select 📃 .
  - ▶ The menu screen is displayed.
- **3.** Select an item

Cancel

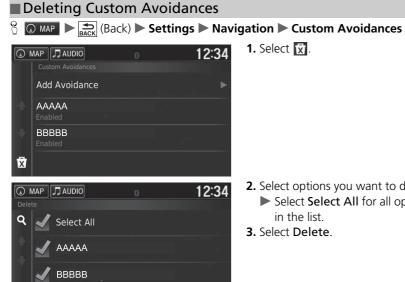

Delete

#### Deleting Custom Avoidances

Select **Q** if you want to search the saved custom avoidance.

2. Select options you want to delete. Select Select All for all options

## Traffic

## Settings ► Traffic Back) ► Settings ► Traffic

Sets the traffic feature.

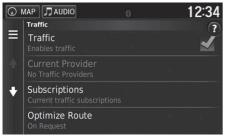

Select an option.

The following options are available:

- Current Provider: Sets the traffic provider to use for traffic data.
- Subscriptions: Displays the lists of the current traffic subscriptions.
- Optimize Route: Sets whether to use optimized alternate routes On Request (factory default) or Automatic.

## Other Settings

## Units

| 8 | MAP |  | (Back) 🕨 | Settings | <b>▶</b> ( | Units | Units |
|---|-----|--|----------|----------|------------|-------|-------|
|---|-----|--|----------|----------|------------|-------|-------|

System Setup

Set the units and display on the map of the navigation system.

|            | 0  | 12:34 |
|------------|----|-------|
|            |    |       |
|            |    |       |
| Kilometers |    |       |
|            |    |       |
| Cancel     | Sa | ve    |

Select an option.
 Select Save.

The following options are available:

- Miles (factory default): Sets the units to miles.
- Kilometers: Sets the units to kilometers.

## Language & Keyboard

## G MAP ► Settings ► Language & Keyboard Back) ► Settings ► Language & Keyboard Construction Settings ► Language & Keyboard Settings ► Language & Keyboard Settings

Set the language for the unit and the keyboard layout.

|         | MAP 🎵 AUDIO                                 | 0 | 12:34     |
|---------|---------------------------------------------|---|-----------|
|         | Language & Keyboard                         |   | 0         |
| E       | Voice Language<br>American English-Samantha |   |           |
| <b></b> | Keyboard Language<br>American English       |   |           |
| +       | Keyboard Layout<br>QWERTY                   |   |           |
|         | Related Items                               |   | 1 10 1 18 |
|         | Units                                       |   | •         |

Select an option.

The following options are available:

- Voice Language: Sets the language for voice prompts. ▶ Voice Language P. 48
- Keyboard Layout: Sets the keyboard layout.
  - Keyboard Layout P. 49

#### 🔊 Language & Keyboard

When you select a language for the audio system, the language setting of the navigation system is automatically switched. See the Owner's Manual for instructions.

## Voice Language

Settings ► Language & Keyboard ► Voice Language

|   | MAP 🞵 AUDIO                      | 0                      | 12:34 |
|---|----------------------------------|------------------------|-------|
|   | e Language                       |                        |       |
|   | American E                       | nglish-Mich            | elle  |
| ♠ | American Eng<br>Speaks Street Na | llish-Samantha<br>Imes | э     |
| Ň | Español Am                       | éricas-Ana             |       |
|   | Cancel                           | S                      | ave   |

## Keyboard Language

Settings ► Language & Keyboard ► Keyboard Language

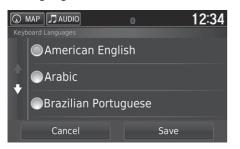

1. Select an option.

Select an option.
 Select Save.

2. Select Save.

## Keyboard Layout

Settings ► Language & Keyboard ► Keyboard Layout

| MAP JAUDIO      | 0 | 12:34 |
|-----------------|---|-------|
| Keyboard Layout |   |       |
|                 |   |       |
| ABCDE           |   |       |
|                 |   |       |
| Cancel          |   | Save  |

Select an option.
 Select Save.

The following options are available:

- **QWERTY** (factory default): Sets the keyboard layout to QWERTY.
- ABCDE: Sets the keyboard layout to ABCDE.

## Device

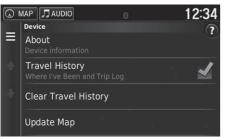

Select an option.

The following options are available:

- About: Displays the device information. About P. 51
- **Travel History**: Allows the system to record information for suggested routes, previous routes and destinations, and Trip Log features.
- Clear Travel History: Deletes the recorded information.
- Update Map: Displays the description screen of map update.
  - Dotaining a Navigation Update P. 132

## Back) ► Settings ► Device ► About

Displays the device information.

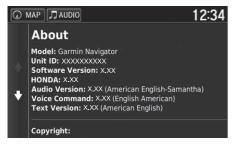

## Data Reset

## **Reset Factory Default Settings**

S MAP ► Settings ► Settings ► (Menu)

System Setup

You can restore all settings to the factory default values.

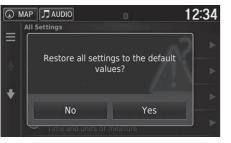

Select Restore.
 Select Yes.

#### Reset Factory Default Settings

When you want to reset the following options, see the below references:

- Home Deleting Saved Locations P. 25
- Recent Recent P. 72
- Saved Saved Locations P. 19

When you press the the (Menu) icon or select in each settings category, you can restore the selected category.

When you transfer the vehicle to a third party, reset all settings to default and delete all personal data.

## Navigation

the way.

This section describes how to enter a destination, select a route to take, and follow the route to your destination. It also describes how to change your route or destination along

| Entering a Destination           | 54 |
|----------------------------------|----|
| HONDA                            | 60 |
| Address                          | 61 |
| Categories                       | 66 |
| Saved                            | 72 |
| Recent                           | 72 |
| Map Input                        | 73 |
| Calculating the Route            | 74 |
| Viewing and Selecting the Routes | 75 |
| Viewing the Destination Map      | 76 |
| Driving to Your Destination      | 77 |
| Viewing the Route                | 77 |
| Map Operation                    | 81 |
| Map Menu                         | 82 |

| Traffic Information                  | 06  |
|--------------------------------------|-----|
|                                      | .00 |
| Changing Your Route                  | 91  |
| Stopping the Route                   | 91  |
| Taking a Detour                      | 92  |
| Adding Waypoints                     |     |
| Changing Your Destination            | 94  |
| Selecting a Destination on the Map   | 94  |
| Searching Near Establishment         | 95  |
| Entering a New Destination           | 97  |
| Entering a New Destination from Trip |     |
| Planner                              | 98  |
| Editing the Destination List         | 102 |

## **Entering a Destination**

## 8 🕢 MAP 🕨 🔍

This section describes how to enter a destination for route guidance.

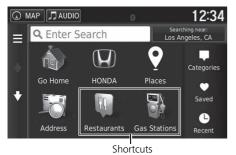

Select an option.

#### The following options are available:

• Enter Search: Sets a destination by entering a category, name, address, or city name.

#### Using the Search Bar P. 56

• Searching near: Selects the city to search near.

#### Changing the Search Area P. 57

- HONDA: Sets a nearby Honda dealer as the destination. ➡ HONDA P. 60
- **Places**: Launches HondaLink<sup>®</sup> to search for places. For more details, see the Owner's Manual.
- Address: Sets a destination by entering an address.
   Address P. 61
- Categories: Sets a destination by selecting a category.
   Categories P. 66

#### Entering a Destination

The Display Audio system can only provide route guidance from one navigation system at a time. When setting a destination on one system, any active route guidance with the other system is canceled, and the system you are currently using will direct you to your destination.

To use HondaLink<sup>®</sup>, you must connect your smartphone to the system.

For more details about smartphone connection and how to use HondaLink<sup>®</sup>, see the Owner's Manual.

- Add Shortcut: Adds shortcuts to the Where To? menu.
   Adding Shortcuts P. 58

## Using the Search Bar

### 😚 🖸 MAP 🕨 🔍 🕨 Enter Search

| 🕢 MAP 🎝 AUD     | 0         | 9   |     | 12:34 |
|-----------------|-----------|-----|-----|-------|
| Honda           |           |     |     | ×     |
| Honda A Honda E | B Honda C |     |     |       |
| 1 2 3           | 4 5       | 6 7 | 8   | 9 0   |
| q w e           |           |     |     | о р   |
| a s c           | l f       | g h | j k | 1     |
| ∲ z →           |           | v b | n m | ×     |
| &?%             | Ĺ         | _   | ٩   | ۹     |

address, company phone number, or city name.

|   | MAP 🞵 AUDIO                 | 0 | 12                               | :34 |
|---|-----------------------------|---|----------------------------------|-----|
|   | Q Honda                     |   | Searching near<br>Los Angeles, C |     |
|   | Honda <b>A</b><br>1000 AAAA |   | 31"                              | E   |
| ¥ | Honda <b>B</b><br>2000 BBBB |   | 317                              | E   |
|   | Honda C<br>3000 cccc        |   | 142"                             | w   |
|   | Honda <b>D</b>              |   | 0.7"                             | SE  |

1. Enter a search term.

You can use the search bar to search for locations by entering a category, name,

- The search history is displayed below the search bar.
- Suggested search terms appear below the search bar as you type.
- **2.** Select **Q** or a suggested search term.
- **3.** Select your destination from the list.
- **4.** Select **Go!** to set the route to your destination.
  - Calculating the Route P. 74

#### Using the Search Bar

#### Using Voice Command

You can say the names of popular, well-known locations.

From the Voice Portal screen, say  $\omega_{\Sigma}^{*}$  "Navigation." Say  $\omega_{\Sigma}^{*}$  "Find Place," then say a place name (e.g.,

(s "Honda").

Say the line number of screen (e.g.,  $[m_{\Sigma}]$  "1").

Say w "Navigate" or "Yes" to set the route.

Using Voice Commands P. 5
 Voice Control Operation P. 11

- To search for a type of business, enter a category name, such as "movie theaters."
- To search for a business by name, enter all or part of the name.
- To search for an address near you, enter the street number and street name.
- To search for an address in another city, enter the street number, street name, city, and state.
- To search for a city, enter the city and state.

If you want to delete the search history, select **Restore** in the settings menu.

Reset Factory Default Settings P. 52

## 

By default, your system finds locations closest to your current location. You can find a location near another city or location.

|  |                                                  | 0 | 12:34 |
|--|--------------------------------------------------|---|-------|
|  | Search Near<br>Where I Am Now<br>Los Angeles, CA |   |       |
|  | My Active Route                                  |   |       |
|  | My Destination                                   |   |       |
|  | A Different City                                 |   |       |

The following options are available:

- Where I Am Now: Searches near your current location.
- My Active Route: Searches along your current route.
- My Destination: Searches near your current destination.
- A Different City: Searches near the city you enter.
- Recent Destination: Searches near a recent destination.
- Saved Place: Searches near a saved place.

Select an option.

#### Dearch Area

My Active Route and My Destination can be set when the route is active.

## Adding Shortcuts

## 

Up to 36 shortcut icons can be stored.

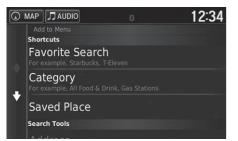

Select an option you want to add as a shortcut.

Navigation

## Deleting Shortcuts

## 

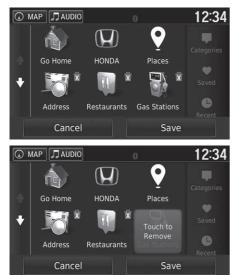

**1.** Select a shortcut with x if you want to delete it.

- 2. Select Touch to Remove.
- 3. Select Save.

## HONDA

## ° MAP ► HONDA

Find any Honda services to set as a destination.

|   | MAP 🎵 AUDIO           | 8 | 12:34                              |
|---|-----------------------|---|------------------------------------|
|   | <b>Q</b> Enter Search |   | Searching near:<br>Los Angeles, CA |
|   | Honda A<br>1000 AAAA  |   | 1.8" <b>SW</b>                     |
| • | Honda B               |   | 5.6¶ <b>NW</b>                     |
|   | Honda C               |   | 6.4" <b>N</b>                      |
|   | Honda D               |   | 6.6" <b>F</b>                      |

- **1.** Select the desired name from the list.
- 2. Select Go! to set the route to your destination.
  - Calculating the Route P. 74

## Address

## S MAP ► S ► Address

Enter an address to use as the destination. The state or country you are currently in is displayed.

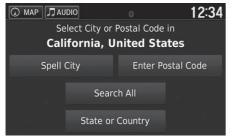

The following options are available:

- Enter Postal Code: Selects your destination postal code. ➡ Selecting the Postal Code P. 65
- Search All: Sets an address to use as the destination. ➡ Search All P. 63
- State or Country: Selects the state or country. Selecting the State/Country P. 62

Select an option.

#### Address

#### Using Voice Command You can say the entire address at once using voice commands. From the Voice Portal screen, say $\boxed{w_{\Sigma}^{c}}$ "Navigation." Say $\boxed{w_{\Sigma}^{c}}$ "Find Address" on the voice command screen, then say the entire address. (e.g., "1-2-3-4 Main Street, Los Angeles, California"). Say $\boxed{w_{\Sigma}^{c}}$ "Change Country" if you want to change the country. The system interprets the address. Say $\boxed{w_{\Sigma}^{c}}$ "Yes" or a line number of a screen if the destination list appears (e.g., $\boxed{w_{\Sigma}^{c}}$ "1"). Say $\boxed{w_{\Sigma}^{c}}$ "Navigate" or "Yes" to set the route. Say $\boxed{w_{\Sigma}^{c}}$ Using Voice Commands P. 5 Voice Control Operation P. 11

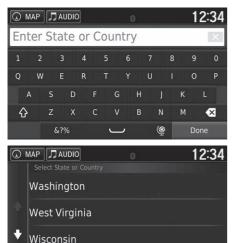

Wyoming

**1.** Enter a state or country name.

**2.** Select a state or country from the list.

## Search All

😚 💿 MAP 🕨 🔍 🕨 Address 🏲 Search All

| MAP JAUDIO  | 0      | 12:34 |
|-------------|--------|-------|
| Enter House | Number | ×     |
| 1           | 2      |       |
| 4           | 5      | 6     |
| 7           | 8      | 9     |
| -           |        | ×     |
|             | ABC    | Done  |
|             | 9      | 12:34 |

- MAP
   J AUDIO
   12:34

   Enter Street
   ×

   1
   2
   3
   4
   5
   6
   7
   8
   9
   0

   Q
   W
   E
   R
   T
   Y
   U
   I
   0
   P

   A
   S
   D
   F
   G
   H
   J
   K
   L

   Q
   Z
   X
   C
   V
   B
   N
   M
   2

   A
   S
   D
   F
   G
   H
   J
   K
   L

   Q
   Z
   X
   C
   V
   B
   N
   M
   2
- MAP **JAUDIO** 12:34
   Search Results
   1111 AAAAAAAA
   AAAA, CA 10000
   22222 BBBBBBBBB
   BBBB, CA 20000

1. Enter the house number. Select Done.

- 2. Enter the street name. Select Done.
  - A list of matching hits is automatically displayed after you enter several letters, with the closest match at the top of the list.
- **3.** Select your destination from the list.
  - If the select city screen is displayed, select a city.
- **4.** Select **Go!** to set the route to your destination.
  - Calculating the Route P. 74

#### 🔊 Search All

The order of the steps may change depending on the map data loaded on your system.

## Selecting the City

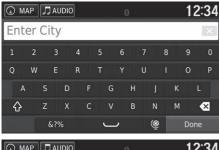

MAP JAUDIO 12:34 Select City Los Angeles, CA Los Angeles Metro Area, CA

- **1.** Enter the name of a different city. Select **Done**.
  - A list of matching hits is automatically displayed after you enter several letters, with the closest match at the top of the list.
- **2.** Select your destination city from the list.
  - Next, you are prompted to enter a house number.
     Search All P. 63

#### Selecting the City

You do not need to enter spaces or symbols (e.g., &, -, %).

The order of the steps may change depending on the map data loaded on your system.

## Selecting the Postal Code

## 

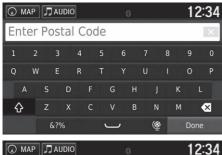

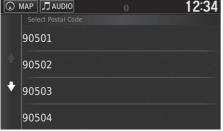

- **1.** Enter the postal code. Select **Done**.
- **2.** Select your destination postal code from the list.
- **3.** Enter the house number. Select **Done**.
- **4.** Enter the street name. Select **Done**.
- **5.** Select your destination street from the list.
  - Calculating the Route P. 74

#### Selecting the Postal Code

The order of the steps may change depending on the map data loaded on your system.

## Categories

Select the category of a place (e.g., Restaurants, Gas Stations, Shopping) stored in the map database to search for the destination.

## S MAP ► S ► Categories

Finding a Location by Category

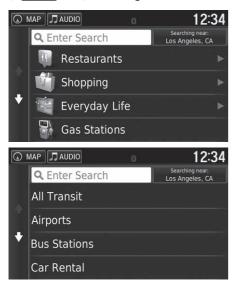

**1.** Select a category.

- 2. Select a subcategory.
  - If the subcategory screen is not displayed, proceed to step 3.

#### Categories

This option is convenient if you do not know the exact name of a place or if you want to narrow down the number of matches returned for places with a common name.

When you set the destination or waypoint, the same categories of icons do not appear.

#### Using Voice Command

You can find a place by the name using voice commands.

From the Voice Portal screen, say  $\boxed{w_{\Sigma}^{\ell}}$  "Navigation. Say  $\boxed{w_{\Sigma}^{\ell}}$  "Find Category" on the voice command screen, then say a category (e.g.,  $\boxed{w_{\Sigma}^{\ell}}$  "Fast Food"). Say  $\boxed{w_{\Sigma}^{\ell}}$  "View Categories" if you want to confirm the category list.

Say a subcategory if the subcategory screen is displayed.

Say a line number of a screen (e.g.,  $w_{\Sigma}^{*}$  "1"). Say  $w_{\Sigma}^{*}$  "Navigate" or "Yes" to set the route.

Using Voice Commands P. 5

Voice Control Operation P. 11

|   | MAP 🎵 AUDIO               | 12:34                              |
|---|---------------------------|------------------------------------|
|   | <b>Q</b> Enter Search     | Searching near:<br>Los Angeles, CA |
|   | Hawthorne Municipal Air   | 10T <b>SW</b>                      |
| L | Compton Airport           | 11T S                              |
|   | Los Angeles Internationa  | . 117 <b>SW</b>                    |
|   | l os Angeles Internationa | 12" <b>SW</b>                      |

- **3.** Select a place name from the list.
- **4.** Select **Go!** to set the route to your destination.
  - Calculating the Route P. 74

#### Categories

#### **Quick Search screen**

After you have performed a search for a destination, certain categories display a **Quick Search** list that display several destinations you selected.

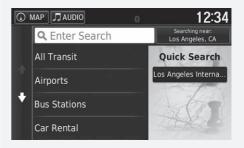

### 

Select the intersection of two streets as the destination.

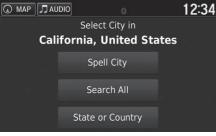

|     | IAP        | 🎝 AUI | 010 |   |   | Ø | ); |   |   | 12  | 2:34 |
|-----|------------|-------|-----|---|---|---|----|---|---|-----|------|
| Ent | er (       | City  |     |   |   |   |    |   | × |     |      |
| 1   | 2          |       | 4   |   |   | 6 |    | 7 | 8 |     |      |
| Q   | W          | E     | R   |   | т |   | 1  | U |   | 0   | Р    |
| A   | ۹ <u>۱</u> | s     | D   |   | G |   | н  |   | К |     |      |
| Ŷ   | 2          | z     | х   | С | V |   | В  | Ν | М |     | ×    |
|     |            | &?%   |     |   | _ | ر |    | ۲ |   | Don | e    |

- 1. Select Spell City.
  - If selecting Search All, proceed to step 4.
  - Select State or Country, if necessary.
    - Selecting the State/ Country P. 62
- 2. Enter a city name. Select Done.
   A list of matching hits is automatically displayed after
  - you enter several letters with the closest match at the top of the list.
- **3.** Select a city.

#### Finding a Location by Intersections

If there is more than one intersection, you are prompted to select the intersection.

#### **Using Voice Command**

You can find intersections by the street name using voice commands.

From the Voice Portal screen, say  $\boxed{w_{\Sigma}^{2}}$  "Navigation." Say  $\boxed{w_{\Sigma}^{2}}$  "Find Intersection" on the voice command screen and then say a city name.

Say a street name 1, then say a line number of a screen (e.g.,  $w_2^{(m)}$  "1").

Say a street name 2, then say a line number of a screen (e.g.,  $[m_2^2]$  "1").

Say which "Navigate" or "Yes" to set the route.

- Using Voice Commands P. 5
- Voice Control Operation P. 11

| () M           | IAP      | JA | UDIO |          | θ |   |  |   |   |      |   | 12:34 |   |   |   |  |
|----------------|----------|----|------|----------|---|---|--|---|---|------|---|-------|---|---|---|--|
| Enter Street 1 |          |    |      |          |   |   |  |   |   |      |   |       |   |   |   |  |
|                | 2        |    | 3    | 4        |   |   |  | 6 |   |      |   | 8     |   |   |   |  |
| Q              | W        | E  |      | R        |   | т |  |   |   |      |   |       |   | 0 | Р |  |
| A              | <b>V</b> |    | D    |          |   |   |  |   | н |      |   |       | K |   | L |  |
| 상              |          | Z  | Х    |          | с |   |  |   | В |      | N |       | М |   | × |  |
| &?%            |          |    |      | <u>ه</u> |   |   |  |   | ٢ | Done |   |       |   |   |   |  |

- 4. Enter the street 1 name. Select Done.
  - A list of matching hits is automatically displayed after you enter several letters with the closest match at the top of the list.
- 5. Select the street from the list.
  - Repeat step 4 to enter the street 2 name.
- 6. Select the intersection.
- 7. Select Go! to set the route to your destination.
  - Calculating the Route P. 74

## 

#### Selects your destination city.

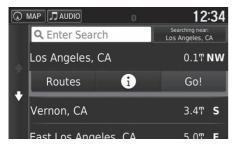

- 1. Select a city.
  - Select Enter Search and enter a city name if you want to narrow down the number of matches.
- 2. Select Go! to set the route to your destination.
  - Calculating the Route P. 74

#### Finding a City

#### **Using Voice Command**

You can find a city by using voice commands. From the Voice Portal screen, say  $\boxed{w_{\Sigma}^{L}}$  "*Navigation*." Say  $\boxed{w_{\Sigma}^{L}}$  "*Find City*" on the voice command screen, then say a city name. (e.g.,  $\boxed{w_{\Sigma}^{L}}$  "*Los Angeles*"). Say a line number of a screen (e.g.,  $\boxed{w_{\Sigma}^{L}}$  "1"). Say  $\boxed{w_{\Sigma}^{L}}$  "*Navigate*" or "Yes" to set the route. **Dising Voice Commands** P. 5

Voice Control Operation P. 11

## Finding a Location Using Coordinates

## 

You can find a location using latitude and longitude coordinates. This can be helpful when geocaching.

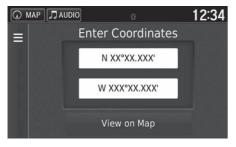

- **1.** Select the latitude coordinate.
- **2.** Enter the new coordinate. Select **Done**.
- **3.** Select the longitude coordinate.
- **4.** Enter the new coordinate. Select **Done**.
- 5. Select View on Map.
- **6.** Select **Go!** to set the route to your destination.

Viewing the Destination Map P. 76

#### Finding a Location Using Coordinates

If you want to change the coordinate format, press the Ref (Menu) icon or select and then select Format.

## Saved

#### 🛾 🖸 MAP 🕨 🔍 🕨 Saved

Select a saved location to use as the destination.

|   | MAP 🞵 AUDIO                 | 12:34                              |
|---|-----------------------------|------------------------------------|
| Ξ | <b>Q</b> Enter Search       | Searching near:<br>Los Angeles, CA |
|   | Home<br>0000 Home           | 11" <b>SW</b>                      |
| + | <b>AAAAAAA</b><br>1000 AAAA | 16" <b>S</b>                       |
|   | BBBBBBBB<br>2000 BBBB       | 31¶ <b>E</b>                       |
|   | BBBBBBBB                    | 1346" <b>F</b>                     |

- **1.** Select your destination from the list.
- **2.** Select **Go!** to set the route to your destination.

Calculating the Route P. 74

# Recent

😚 💿 MAP 🕨 🔍 🕨 Recent

Select an address from a list of your 50 most recent destinations to use as the destination. The list is displayed with the most recent destination at the top.

|   | MAP 🞵 AUDIO 🛛 💡             | 12:34         |
|---|-----------------------------|---------------|
| ≡ | <b>AAAAAAA</b><br>1000 AAAA | 16" <b>S</b>  |
|   | BBBBBBBB<br>2000 BBBB       | 31T <b>E</b>  |
| + | CCCCCCCC<br>3000 CCCC       | 11T <b>SW</b> |
|   | Home                        | 117 <b>SW</b> |
|   | Coordinates                 |               |

- **1.** Select your destination from the list.
- 2. Select Go! to set the route to your destination.

Calculating the Route P. 74

#### 🔊 Saved

You can add, edit, or delete the saved place. Saved Locations P. 19

#### Using Voice Command

You can utilize a saved place by using voice commands.

From the Voice Portal screen, say  $w_{\Sigma}^{<}$  "Navigation." Say  $w_{\Sigma}^{<}$  "Saved Place" on the voice command screen, then say a saved place (e.g.,  $w_{\Sigma}^{<}$  "Honda").

Say which "View List" if you want to confirm all saved places.

Say w? "Navigate" or "Yes" to set the route.

- Using Voice Commands P. 5
   Voice Control Operation P. 11
- » Recent

If you want to delete all recent destinations, press the (Menu) icon or select ear.

#### Using Voice Command

You can utilize a recent destination by using voice commands.

From the Voice Portal screen, say  $w_{\pm}^{c}$  "Navigation." Say  $w_{\pm}^{c}$  "Recently Found" on the voice command screen, then say a line number of a screen (e.g.,  $w_{\pm}^{c}$ "1").

Say w "Navigate" or "Yes" to set the route.

Using Voice Commands P. 5

Voice Control Operation P. 11

# Map Input

## 

Scroll the map to manually select an icon or a location as the destination.

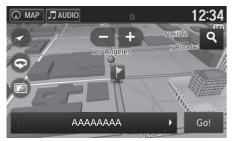

- **1.** Select any point on the map, a street, intersection, or category icon.
  - Return to the current location when you press the (Back) icon.
- 2. Select Go! to set the route to your destination.
  - Calculating the Route P. 74

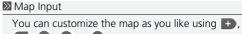

, O, O or O.
 Map Operation P. 81

If you want to display a specific category of places, select  $\mathbf{Q}$  and then select a category icon.

The place information is displayed when you select  $\ensuremath{\fbox{0}}$  on the map.

Viewing the Destination Map P. 76

This section describes how to calculate your route.

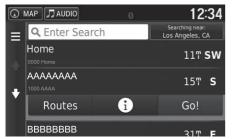

The following options are available:

• **Routes**: Displays different routes.

Viewing and Selecting the Routes P. 75

Display the destination on the map.
 Viewing the Destination Map P. 76

Select Go!.

► The system calculates and displays the route line on the map screen.

#### Calculating the Route

If the system has many guidance points on the route to the destination, it may stop calculation. In this case, the route guidance will start when you select **OK**.

# Viewing and Selecting the Routes

View and select different routes to your destination.

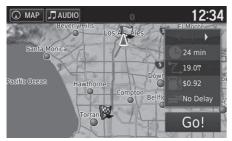

- **1.** Select  $\blacksquare$  or  $\blacktriangleright$  to change a route.
  - The travel distance, estimated travel time, and traffic information are displayed for each route.
- 2. Select Go!.
  - The system calculates and displays the route line on the map screen.

## Viewing the Destination Map

#### 🕢 MAP 🎵 AUDIO ΑΑΑΑΑΑΑ Ξ 1000 ABCD 1234 BBBB 123-456-789 Category: **Business Facility Route Info** Time:24 min

12:34

Go!

- 1. Select an option.
- 2. Select Go!.
  - ▶ The system calculates and displays the route line on the map screen.

➢ Viewing the Destination Map

When you press the 🔄 (Menu) icon or select 🧮, you can add to the saved location list.

Saved Locations P. 19

The following options are available:

• Route Info: Displays different routes.

Viewing and Selecting the Routes P. 75

• Set Location: Sets the vehicle position when you are indoors or not receiving satellite signals.

You can use this feature when GPS Simulator is set to on.

Navigation P. 36

# Viewing the Route

This section describes how to follow the route guidance to your destination.

## Map Screen

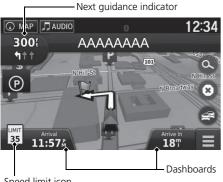

After calculating the route to your destination, the route is displayed on the map screen.

During Route Guidance P. 7 As you drive, the system tracks your position on the map in real time and provides guidance as you approach each guidance point on the route.

#### Viewing the Route

When your phone is connected to Bluetooth® HandsFreeLink®, the navigation screen will switch to the incoming call screen when receiving a call.

#### Speed limit icon

The speed limit shown on the map may be different from the actual speed limit.

The speed limit icon is not displayed on all roads.

Select the vehicle icon to view the Where Am I? screen.

Viewing the Current Location Information P. 84

You can stop your vehicle en route (e.g., to rest, stop for gas, etc.), and then continue on your route.

If you did not complete your route, the navigation restarts when you restart your vehicle.

When LaneWatch\* is activated, the navigation screen will switch to the LaneWatch screen.

Speed limit icon

The following options are available:

- Select the text bar on the top of the map to display the turn list screen. Turn List P 78
- Select the next guidance indicator to display the turn information screen or intersection view screen.

#### Turn Information P 79

- Select (2) to cancel the route guidance and remove your current route. Canceling Your Route P. 10
- Select 🚍 to display the map menu. ■ Map Menu P. 82
- Select **(**) to display the parking information screen of nearby parking.

\* Not available on all models

• Select the map dashboards when you want to change the information that is displayed. Select the following options:

Arrival Time, Distance, Time to Destination, Via Arrival, Distance to Via, Time to Via, Direction of Travel, Elevation.

## Turn List

The turn list screen displays turn-by-turn instructions and the distance between turns.

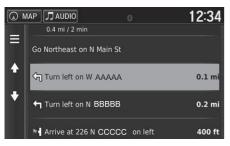

Select the text bar on the top of the map.

- Select a turn to display the detailed information.
  - Turn Information P. 79
- Press the Image (Menu) icon or select
   to display the entire route on the map.
  - Entire Route P. 79

#### Viewing the Route

The next guidance indicator does not appear in the following cases.

- The vehicle speed is 3 mph (4.8 km/h) or less
- The GPS signal is weak
- The vehicle position on the map and current vehicle position do not match

The system displays a roundabout to the next guidance indicator in the following cases.

- Its diameter is 82 ft (25 m) or more
- There is no road inside it
- There is no stop sign

#### **Turn-by-Turn Directions**

The next guidance point appears on the Multi-Information Display (MID).

The Turn-by-Turn directions may not be displayed if the information cannot be received correctly.

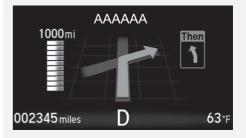

## Turn Information

The turn information screen displays the turn on the map and the distance and time remaining before you reach the turn. The lane assist screen may display a view of the upcoming intersection.

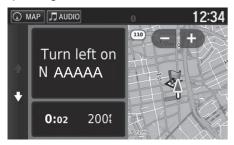

Select the next guidance indicator of the map or select any turn on the turn list screen.

## Entire Route

The entire route screen displays the entire route, destination name, time to destination, and distance to destination.

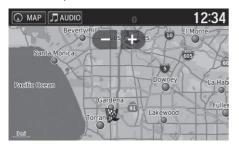

- **1.** Select the text bar on the top of the map.
- 2. Press the EN (Menu) icon or select
- **3.** Select **Map** to display the entire route screen.
  - Press the (Back) icon to return to the previous screen.

#### Viewing the Route

#### Intersection View Screen

The intersection view screen displays a view of the upcoming intersection and which lane you should be driving.

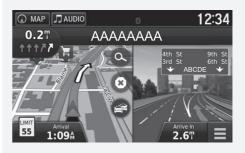

### Deviating From the Planned Route

If you leave the calculated route, the system automatically recalculates a route to the set destination based on your current location and direction.

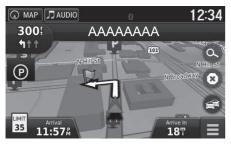

## Trip Log Display

If you set the trip log to show, a series of lines (breadcrumbs) are displayed to track the path you are taking.

Map Layers P. 34

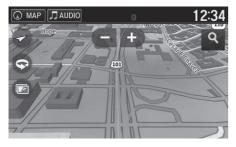

#### Trip Log Display

You can delete the Trip Log. Device P. 50 Reset Factory Default Settings P. 52 Customize the map, set a destination, and save a place from the map.

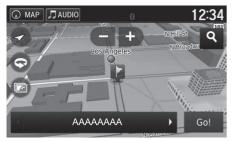

The following options are available:

- • : Zooms in to the map.
- 💿 : Switches the map to 2D or 3D.
- 💿 : Rotates the 3D map.
- ② : Sets the data that appears on the map. ▶ Map Layers P. 34

- **1.** Select any point on the map.
- 2. Select an option.
  - If you want to set a destination or save a location in the map, scroll the map and select the desired location.
    - Saved Locations P. 19
    - Map Input P. 73

#### Map Operation

When you select Track Up or North Up, the current map scale and the  $\checkmark$  (Track Up only) appear on the map.

The  $\checkmark$  always points to North.

#### Driving Map View (Map Orientation) P. 30

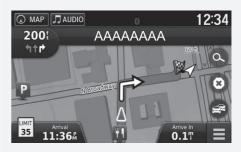

# Map Menu

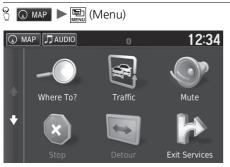

Select an option.

The following options are available:

- Where To?: Enters a new destination.
   Entering a Destination P. 54
- Traffic: Displays the traffic information screen. ➡ Traffic Information P. 86
- Mute: Turns the voice prompts on or off.
- Stop: Cancels the route guidance and removes your current route.
- Detour: Calculates a detour route.
   Taking a Detour P. 92
- Exit Services: Displays a list of the exit services for the route. ▶ Viewing Exit Services P. 83
- Where Am I?: Displays the information about your current location.
   ▶ Viewing the Current Location Information P. 84
- ecoRoute<sup>™</sup>: Uses the ecoRoute<sup>™</sup> features. ≥ ecoRoute<sup>™</sup> P. 109

#### 🔊 Map Menu

You can also display the map menu by selecting on the map screen. 

## Viewing Exit Services

## 🖇 💽 MAP 🕨 🔛 (Menu) 🕨 Exit Services

You can view exit services (e.g., whether the exit is near gas stations, restaurants, etc.) and add new destinations or waypoints to the calculated route.

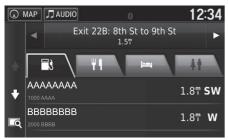

- 1. Select or to display your desired list of exit services.
- 2. Select a category tab.
- **3.** Select an option.
  - The location is displayed on the Calculate Route screen.
    - Viewing the Destination Map P. 76

#### Viewing Exit Services

The map screen of the selected exit is displayed when you select

# Viewing the Current Location Information

😚 💽 MAP 🕨 🖳 (Menu) 🕨 Where Am I?

You can confirm your current location, address, and nearest intersection.

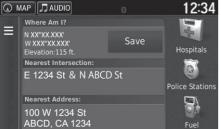

Select an option.

#### Viewing the Current Location Information

Vehicle position may not be displayed when:

- The vehicle is traveling off-road.
- The vehicle position data cannot be updated.

The following options are available:

- Save: Saves your current location.
  - Saving Your Current Location P. 21
- Hospitals/Police Stations/Fuel: Searches for a hospital, police station, or gas station around your current location.
  - Searching Near Establishment P. 95

## Using Directions to Me

## 😚 💽 MAP 🕨 🖭 (Menu) 🕨 Where Am I?

Get a list of directions to your current location.

|   |            | 12:34 |
|---|------------|-------|
|   | Home       |       |
|   | HONDA      | ►     |
| ÷ | Address    |       |
|   | Categories | ►     |
|   |            |       |

- 1. Press the (Menu) icon or select
- 2. Select Directions to Me.
- 3. Select an option.
- 4. Select Select.
  - The turn list screen displays turn-by-turn instructions and the distance between turns.
     Turn List P. 78

# **Traffic Information**

When you set the traffic feature, the system examines traffic conditions and optimizes the route for the shortest time. If a severe traffic delay occurs while you are navigating, the system searches for a faster route. If it finds one, the system will prompt you and you can choose to accept the new route.

The traffic icon (a) changes color to indicate the severity of traffic conditions on your route or on the road you are currently traveling. The system may route you through a traffic delay if a better alternative route does not exist. The delay time is added into your estimated time of arrival automatically.

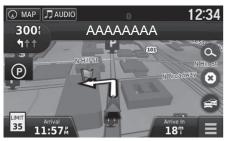

**1.** Select 🝙 on the map screen.

#### Traffic Information

You can change the traffic information settings. **▶** Traffic P. 45

The traffic icon changes color to indicate the severity of traffic conditions.

- Green: Flowing freely.
- Yellow: Moderate traffic condition.
- Red: Very slow or stop-and-go traffic.
- Gray: No traffic data.

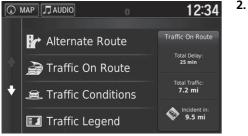

**2.** Select an option.

The following options are available:

- Alternate Route: Display the alternate route screen.
   Alternate Route P. 88
- Traffic On Route: Displays the traffic delays on your route. You can select the traffic you want to avoid.
  - Traffic Rerouting Manually P. 89
- Traffic Conditions: Display the traffic flow and delays on nearby roads. ▶ Viewing Traffic Delays P. 90
- Traffic Legend: Displays an overview of traffic legends.
   Viewing Traffic Legends P. 90

## ■ Alternate Route 중 💽 MAP ► 📾 ► Alternate Route

Display the alternate route screen.

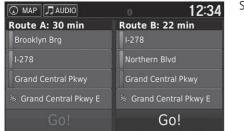

Select Go!.

# Traffic Rerouting Manually

## 😚 💿 MAP 🕨 📾 🕨 Traffic On Route

View the traffic delays on your route, including the estimated time of each delay and the distance to each delay. You can select the traffic you want to avoid manually.

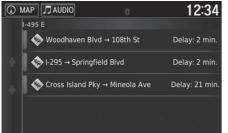

- MAP AUDIO
   12:34

   Audio
   Audio
   Audio
   Audio
   Audio
   Audio
   Audio
   Audio
   Audio
   Audio
   Audio
   Audio
   Audio
   Audio
   Audio
   Audio
   Audio
   Audio
   Audio
   Audio
   Audio
   Audio
   Audio
   Audio
   Audio
   Audio
   Audio
   Audio
   Audio
   Audio
   Audio
   Audio
   Audio
   Audio
   Audio
   Audio
   Audio
   Audio
   Audio
   Audio
   Audio
   Audio
   Audio
   Audio
   Audio
   Audio
   Audio
   Audio
   Audio
   Audio
   Audio
   Audio
   Audio
   Audio
   Audio
   Audio
   Audio
   Audio
   Audio
   Audio
   Audio
   Audio
   Audio
   Audio
   Audio
   Audio
   Audio
   Audio
   Audio
   Audio
   Audio
   Audio
   Audio
   Audio
   Audio
   Audio
   Audio
   Audio
   Audio
   Audio
   Audio
   Audio
   Audio
   Audio
   Audio
   Audio
   Audio
   Audio
   Audio
   Audio
   Audio
   Audio
   Audio
   Audio
   Audio
   Audio
   Audio
   Audio
   Audio
   Audio
   Audio
   Audio
   Audio
   Audio
   Audio
   Audio
   Audio
   Audio
   Audio
   Audio
   Audio
   Audio
   Audio
   Audio
   Audio
   Audio
   Audio
   Audio
   Audio
   Audio
   Audio
   Audio
   Audio
   Audio
   Audio
   Audio
   Audio
   Audio
   Audio
   Audio
   Audio
   Audio
   Audio
   Audio
   Audio
   Audio
   Audio
   Audio
   Audio
   Audio
   Audio
   Audio
   Audio
   Audio
   Audio
   Audio
   Audio
   Audio
   Audio
   Audio
   Audio
   Audio
   Audio
   Audio
   Audio
   Audio
   Audio
   Audio
   Audio
   Audio
   Audio
   Audio
   Audio
   Audio
   Audio
   Audio
   Audio
   Audio
   Audio
   Audio
   Audio
   Audio
   Audio
   Audio
   Audio
   Audio
   Audio
   Audio
   Audio
   Audio
   Audio
   Audio
   Audio
   Audio
   Audio
   Audio
   Audio
   Audio
   Audio
   Audio
   Audio
   Audio
   Audio
   Audio
   Audio
   Audio
   Audio
   Audio
   Audio
   Audio
   Audio
   Audio
- **3.** Select **and then select Avoid**

**1.** Display a list of traffic events.

2. Select an option.

to avoid the traffic delay.
Select or to view other traffic delays on your route.

## ■ Viewing Traffic Delays <sup>6</sup> ② MAP ► 📾 ► Traffic Conditions

View the traffic flow and delays on nearby roads.

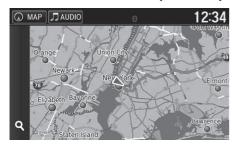

Select Q if you want to display a list of traffic delays.

# ■ Viewing Traffic Legends % ○ MAP ► ★ Traffic Legend

See an overview of the icons and colors used on the traffic map.

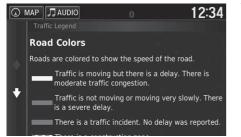

The system displays the traffic legend.

# **Stopping the Route**

Stop the route guidance and remove the destination and all waypoints.

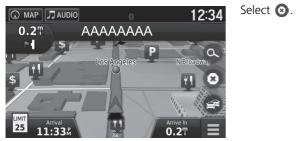

Stopping the Route

You can also stop your route from the map menu. Map Menu P. 82

# **Taking a Detour**

S MAP ► Subscription (Menu) ► Detour (when en route)

Calculate a new route to avoid something ahead of you. The system creates a new route if possible. The system attempts to get you back on your original route as quickly as possible.

## Taking a Detour Around Specified Areas

You can take a detour for a specified distance along your route or detour around specific roads. This is useful if you encounter construction zones, closed roads, or poor road conditions.

|   | MAP JAUDIO       | 0            | 12:34 | Select an option. |
|---|------------------|--------------|-------|-------------------|
|   | Advanced Detours | Route        |       |                   |
|   | Next 2 mi on F   | Route        |       |                   |
|   | Next 5 mi on F   | Route        |       |                   |
| Ŵ | Detour by Roa    | d(s) on Rout | e     |                   |

The following options are available:

- Next 0.5 mi on Route: Calculates a new route by avoiding the next 0.5 mile on your route.
- Next 2 mi on Route: Calculates a new route by avoiding the next 2 miles on your route.
- Next 5 mi on Route: Calculates a new route by avoiding the next 5 miles on your route.
- Detour by Road(s) on Route: Calculates a new route by avoiding the specific roads on your route. Select roads from the turn list.

#### Taking a Detour

If your current route is the only reasonable option, the system might not calculate a detour.

#### Taking a Detour Around Specified Areas

You can use this feature when **Advanced Detours** is set to On.

Navigation P. 36

Select  $\mathbf{x}$  to delete all detours.

# **Adding Waypoints**

Add waypoints (pit stops) along the route to your destination.

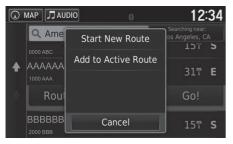

| · | MAP<br>Route          | J AUDIO | 0 | 1    | 2:34    |
|---|-----------------------|---------|---|------|---------|
|   |                       |         |   |      |         |
| * | AAAAAAAA<br>1000 bbbb |         |   | ᆕ    |         |
| * | 1.                    | ABCDE   |   |      | <b></b> |
|   |                       | Cancel  |   | Done |         |

**1.** While en route, select a search method to add a new destination or waypoint.

Entering a Destination P. 54

- 2. Select a place. Select Go!.
- 3. Select Add to Active Route.
  - Select Start New Route to set the location as your new destination.

# Entering a New Destination P. 97

- **4.** Select and hold , for and then move the destination to the desired position.
- 5. Select Done.
  - The route is automatically recalculated and displayed on the map screen.

#### Adding Waypoints

When you add a waypoint, the system may take some time to update the arrival time.

## Selecting a Destination on the Map

Select a new destination when en route by selecting a location on the map.

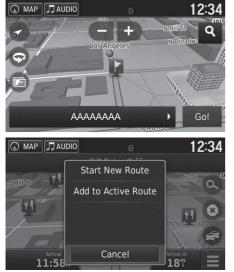

- **1.** Select any point on the map, or a street, intersection, or category icon.
- 2. Select Go!.

3. Select an option.

The following options are available:

- Start New Route: Sets the location as your new destination.
- Add to Active Route: Sets the location as the first waypoint in the Edit Route screen.

Adding Waypoints P. 93

# Searching Near Establishment

## 😚 💽 MAP 🕨 🖭 (Menu) 🕨 Where Am I?

Search for a hospital, police station, or gas station around your current location.

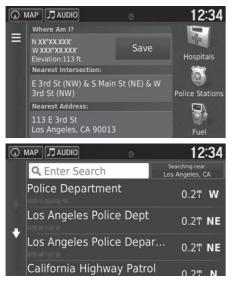

 Select a category type.
 You can also confirm your current location, address, and nearest intersection.

Select a place.
 Select Go!.

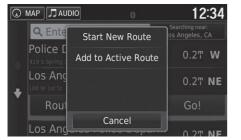

4. Select an option.

The following options are available:

- Start New Route: Sets the location as your new destination.
- Add to Active Route: Sets the location as the first waypoint in the Edit Route screen.
  - Adding Waypoints P. 93

# **Entering a New Destination**

## 8 🕢 MAP 🕨 🔍

Enter a new destination using the destination menu screen even when you are en route.

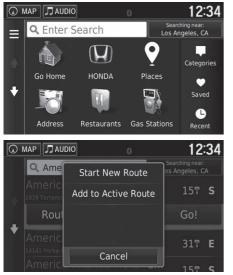

- **1.** Select a search method to enter a new destination.
  - Entering a Destination P. 54
- 2. Select a place and then select Go!.

3. Select an option.

Entering a New Destination

You can also display the Where To? screen by pressing  $\bigcirc_{\text{BACK}}$  (Back) icon on the navigation top screen.

The following options are available:

- Start New Route: Sets the location as your new destination.
- Add to Active Route: Sets the location as the first waypoint in the Edit Route screen.
  - Adding Waypoints P. 93

## **Entering a New Destination from Trip Planner**

You can use the trip planner to create and save a route with multiple destinations.

### Creating Your Route

8 
 Omap
 Select Start

 Image: Back
 Image: Back
 Image: Back
 Image: Back
 Image: Back
 Image: Back
 Image: Back
 Image: Back
 Image: Back
 Image: Back
 Image: Back
 Image: Back
 Image: Back
 Image: Back
 Image: Back
 Image: Back
 Image: Back
 Image: Back
 Image: Back
 Image: Back
 Image: Back
 Image: Back
 Image: Back
 Image: Back
 Image: Back
 Image: Back
 Image: Back
 Image: Back
 Image: Back
 Image: Back
 Image: Back
 Image: Back
 Image: Back
 Image: Back
 Image: Back
 Image: Back
 Image: Back
 Image: Back
 Image: Back
 Image: Back
 Image: Back
 Image: Back
 Image: Back
 Image: Back
 Image: Back
 Image: Back
 Image: Back
 Image: Back
 Image: Back
 Image: Back
 Image: Back
 Image: Back
 Image: Back
 Image: Back
 Image: Back
 Image: Back
 Image: Back
 Image: Back
 Image: Back
 Image: Back
 Image: Back
 Image: Back
 Image: Back
 Image: Back
 Image: Back
 Image: Back
 Image: Back
 Image: B Location

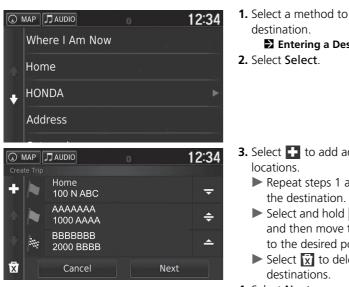

**1**. Select a method to enter a new Entering a Destination P. 54

- 3. Select 🚺 to add additional
  - Repeat steps 1 and 2 to enter
  - and then move the destination to the desired position.
  - Select x to delete unwanted
- 4. Select Next

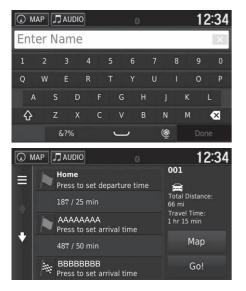

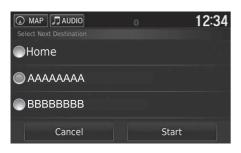

- 5. Enter a route name.
- 6. Select Done.

- 7. Select Go!.
  - Select Map to display the destination and waypoints on the map screen.
    - Reorder Your Destination List Automatically P. 105
  - Select to display the Edit Trip screen.
    - Editing the Saved Route
      - P. 100
- **8.** Select the next destination from the list.
- 9. Select Start.
  - The route is automatically recalculated and displayed on the map screen.

# Using the Saved Route

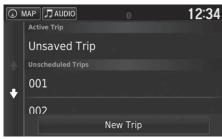

- 1. Select a saved route.
- 2. Select Go!.
- **3.** Select the next destination from the list.
- 4. Select Start.
  - The route is automatically recalculated and displayed on the map screen.

## Editing the Saved Route

😚 💽 MAP 🕨 🚍 (Back) 🏲 Apps 🕨 Trip Planner

| MAP JAUDIO |                   | 0        | 12:34 |
|------------|-------------------|----------|-------|
|            | Unscheduled Trips |          |       |
|            | 001               |          |       |
| *<br>•     | 002               |          |       |
|            | 003               |          |       |
|            |                   | New Trip |       |

- **1.** Select a saved route you want to edit.
- 2. Select 📃 .

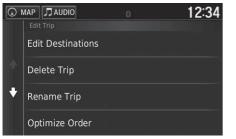

**3.** Select an option.

The following options are available:

- Delete Trip: Deletes a saved trip.
- Rename Trip: Enters a new name for the saved trip.
- Optimize Order: Automatically orders the waypoints in the destination list.
   Reorder Your Destination List Automatically P. 105
- Route Preference: Changes the route preferences (calculating method).

Recalculate Using Another Route Preference P. 106

# **Editing the Destination List**

You can use the trip planner to edit and save a route with multiple destinations.

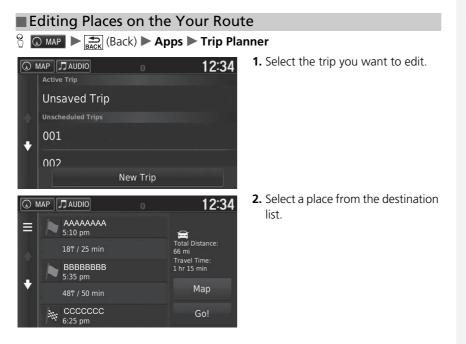

#### Editing the Destination List

Select **Map** to display the destination and waypoints on the map screen.

Reorder Your Destination List Automatically P. 105

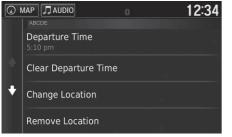

3. Select an option.

The following options are available:

- Departure Time (current location only): Sets the departure time.
- Clear Departure Time (current location only): Clears the departure time.
- Arrival Time (destination and waypoints): Sets the arrival time.
- Clear Arrival Time (destination and waypoints): Clears the arrival time.
- Duration (waypoints only): Sets the duration time.
- Change Location: Changes the destination or waypoint.
- Remove Location: Removes the destination or waypoint.
- Rename Location: Enters a new name for the location.

## Editing Your Route

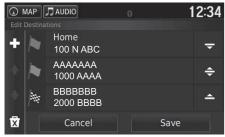

- 1. Select the trip you want to edit.
- 2. Select 📃 .
- 3. Select Edit Destinations.
- **4.** Select and hold , or and then move the destination to the desired position.
  - Select to add a new location.
  - Select 🕱 to delete destinations from the destination list.
- 5. Select Save.
  - The route is automatically recalculated.

## Saving Your Route

S MAP ► SACK (Back) ► Apps ► Trip Planner (when en route)

| © ма<br>001 | PJJ | AUDIO |   |          | 0 |   | 1   | 2:34<br>× |
|-------------|-----|-------|---|----------|---|---|-----|-----------|
| 1           | 2   |       | 4 |          | 6 |   | 89  | 0         |
| q           | w   |       |   |          |   |   | i o | р         |
| a           |     | d     |   | g        |   |   |     | I         |
| Ŷ           |     |       |   |          | b |   | m   | ×         |
|             | 8   | §?%   |   | <u> </u> | , | ٢ | D   | one       |

- 1. Select Unsaved Trip.
- 2. Select 📃 .
- 3. Select Save Trip.
- 4. Enter a route name.
- 5. Select Done.

# Reorder Your Destination List Automatically

Automatically order the waypoints in the destination list.

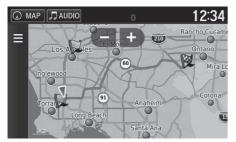

- 1. Select the trip you want to edit.
- 2. Select 📃
- 3. Select Optimize Order.
- **4.** Select **Map** to display the destination and waypoints on the map screen.

## Recalculate Using Another Route Preference

The route preference is just for this time. If you want to change the route preference for routing, change the navigation settings.

Calculation Mode P. 37

Recalculates the route using another route preference.

| MAP JAUDIO Route Preference Faster Time | 0 | 12:  | <ol> <li>Select t</li> <li>Select I</li> <li>Select I</li> </ol> |
|-----------------------------------------|---|------|------------------------------------------------------------------|
| Shorter Distance                        |   |      | 4. Select a<br>5. Select S                                       |
| Less Fuel Cancel                        |   | Save | reca                                                             |

Select the trip you want to edit.
 Select .
 Select Route Preference.
 Select an option.
 Select Save.
 The route is automatically recalculated.

# **Other Features**

0/

This section describes the useful functions incorporated into the navigation system.

| About Apps Menu         108           ecoRoute™         109 |   |
|-------------------------------------------------------------|---|
| Setting Up the Vehicle Profile 110                          |   |
| Viewing the Vehicle Profile 112                             | 2 |
| Calibrating the Fuel Economy 113                            | 3 |
| Viewing the ecoChallenge Scores 114                         | 1 |
| Viewing Fuel Economy Information 115                        | 5 |
| Viewing a Mileage Report 116                                | 5 |
| Information Functions 117                                   | 7 |
| Help 117                                                    | 7 |
| Where I've Been 118                                         | 3 |
| Calculator 119                                              |   |
| Unit Converter 120                                          | ) |
| GPS Information 121                                         | I |
|                                                             |   |

#### 

Display the useful functions incorporated into the navigation system.

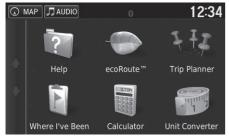

Select an option.

The following options are available:

• Help: Displays the Help function.

```
➡ Help P. 117
```

• ecoRoute<sup>™</sup>: Allows for mileage and fuel cost entry and displays fuel economy information, mileage reports, your driving habits, and vehicle information.

≥ ecoRoute™ P. 109

• **Trip Planner**: Sets the trip planner to create and save a trip with multiple destinations.

Editing the Destination List P. 102

Entering a New Destination from Trip Planner P. 98

• Where I've Been: Displays your previous routes and places you have stopped on the map.

Where I've Been P. 118

• Calculator: Displays the calculator function.

Calculator P. 119

Unit Converter: Displays the unit converter function.
 Dunit Converter P. 120

### G MAP ► Gack (Back) ► Apps ► ecoRoute<sup>™</sup>

The ecoRoute<sup>™</sup> feature calculates the fuel economy and the fuel price of navigating to a destination and offers tools for improving fuel efficiency. The data provided by the ecoRoute<sup>™</sup> feature is an estimate only. To receive more accurate fuel reports for your specific vehicle and driving habits, calibrate the fuel economy.

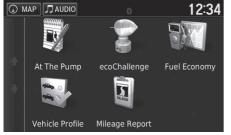

Select an option.

The following options are available:

- At The Pump: Calibrates the fuel economy to receive more accurate fuel reports.
   Calibrating the Fuel Economy P. 113
- **ecoChallenge**: Helps you maximize the vehicle fuel economy by scoring your driving habits.

Viewing the ecoChallenge Scores P. 114

• Fuel Economy: Displays fuel economy information.

Viewing Fuel Economy Information P. 115

- Vehicle Profile: Checks or resets your vehicle information.
   ▶ Viewing the Vehicle Profile P. 112
- Mileage Report: Displays mileage reports for your vehicle.
   Viewing a Mileage Report P. 116

#### ≥ ecoRoute™

The first time you use the ecoRoute<sup>™</sup> features, you must enter vehicle information.

Setting Up the Vehicle Profile P. 110

### Setting Up the Vehicle Profile

### 

The first time you use the ecoRoute<sup>™</sup> features, you must enter vehicle information.

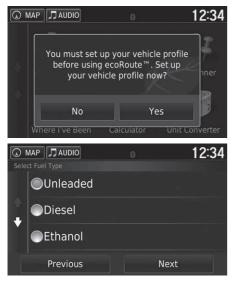

1. Select Yes.

Select a fuel type.
 Select Next.

|               | 0          | 12:34 |
|---------------|------------|-------|
| Enter City Fu | el Economy | ×     |
|               | 2          | 3     |
| 4             |            | 6     |
| 7             | 8          | 9     |
| +             |            | ×     |
|               |            | Next  |

| <b>4.</b> Enter your estimated city fuel |
|------------------------------------------|
| economy.                                 |
| 5. Select Next.                          |

- AUDIO
   12:34

   Enter Hwy. Fuel Economy
   Image: Constant of the second of the second of the se
- AUDIO
   12:34

   Enter Fuel Price \$ per gal
   Image: Comparison of the second second seco

- **6.** Enter your estimated highway fuel economy.
- 7. Select Next.

- 8. Enter the fuel price.
- 9. Select Next.
  - The confirmation message will appear.
- 10. Select OK.

### **Viewing the Vehicle Profile**

Back (Back) ► Apps ► ecoRoute<sup>™</sup>

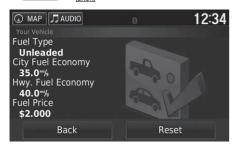

Select Vehicle Profile.
If you want to reset the Vehicle Profile, select Reset.

### **Calibrating the Fuel Economy**

#### β O MAP ► Gack (Back) ► Apps ► ecoRoute™ ► At The Pump

You can calibrate the fuel economy to receive more accurate fuel reports for your specific vehicle and driving habits. You should calibrate when you fill up your fuel tank.

| MAP JAUDIO        | 0 |      | 12:34 |
|-------------------|---|------|-------|
| Fuel Price        | 1 | 2    |       |
| \$2.000           |   |      |       |
| Fuel Used         | 4 |      | 6     |
| 1 gal             | 7 | 8    | 9     |
| Distance Traveled |   |      |       |
| 30                |   |      | ×     |
| Cancel            |   | Next |       |

|                                          | θ                                                               | 12:34 |
|------------------------------------------|-----------------------------------------------------------------|-------|
| \$<br>Fue<br>1.0<br>Distanc              | el Price<br>52.00<br>el Used<br>100 gal<br>ce Traveled<br>10.07 |       |
| <b>30.0</b> <sup>mi</sup> / <sub>9</sub> | Averag                                                          | je    |
| Previous                                 |                                                                 | Save  |

- **1.** Enter the current fuel price.
- **2.** Enter the amount of fuel the vehicle has used since the last time the fuel tank was filled.
- **3.** Enter the distance you have traveled since the last time the fuel tank was filled.
- 4. Select Next.
  - The system calculates the average vehicle fuel economy.
- 5. Select Save.

### Viewing the ecoChallenge Scores

### β O MAP ► SecoChallenge Back (Back) ► Apps ► ecoRoute<sup>™</sup> ► ecoChallenge

The ecoChallenge feature helps you maximize fuel economy by scoring your driving habits. When your ecoChallenge scores are high, it means you have saved more fuel. The ecoChallenge collects data and calculates a score whenever the vehicle is moving.

|   | MAP 🎵 AUDIO        | 0          | 12:34  |
|---|--------------------|------------|--------|
| Ξ | Today's Scores     |            |        |
| - | Overall            | 15 10 Brak | ing 60 |
|   |                    | 19         |        |
|   | Loct 2 driving     | minutor    |        |
|   | 100 Last 2 driving | minutes    |        |
|   |                    |            |        |
|   | 50 -               |            |        |

The following information is displayed:

- Current: Displays the score for your current driving activity.
- Overall: Displays an average of the speed, acceleration, and braking score.
- Speed: Displays your score for driving your vehicle at the optimal speed for conserving fuel (45–60 mph (72–96 km/h) for most vehicles).
- Acceleration: Displays your score for smooth and gradual acceleration. You lose points for rapid acceleration.
- **Braking**: Displays your score for smooth and gradual braking. You lose points for hard braking.

#### Viewing the ecoChallenge Scores

If you want to reset the ecoChallenge scores, select and then select **Reset**.

### **Viewing Fuel Economy Information**

### β 🖸 MAP ► 🚔 (Back) ► Apps ► ecoRoute™ ► Fuel Economy

You can view your fuel consumption, your total fuel cost, and your average fuel economy.

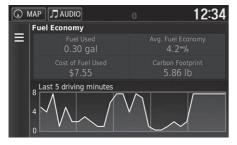

Select a section of the graph to zoom in.

Viewing Fuel Economy Information

If you want to reset the Fuel Economy information, select  $\blacksquare$  and then select Reset.

### **Viewing a Mileage Report**

#### β O MAP ► Solution (Back) ► Apps ► ecoRoute™ ► Mileage Report

You can view the mileage reports on the system.

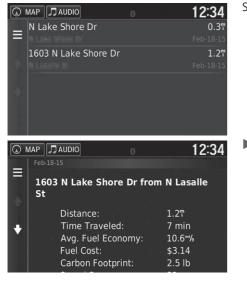

Select a report.

Display the Mileage Report.

#### Viewing a Mileage Report

#### **Mileage Reports**

Mileage reports provide the distance, the time, the average fuel economy, and the fuel cost of navigating to a destination.

A mileage report is created for every route that you drive. If you stop a route on the system, a mileage report is created for the distance you traveled.

# Information Functions

# Help

| 😚 😡 MAP 🕨 📩 (Back) 🏲 Apps 🏲 Help                                                                                                    |                                          | ≫ Help                                                               |
|----------------------------------------------------------------------------------------------------|------------------------------------------|----------------------------------------------------------------------|
| © мар јл а∪ою в 12:34<br>Ч Нејр                                                                                                    | Select a help topic you want to display. | You can also display the help topic to select 👔 or each menu screen. |
| Getting Started                                                                                                    |                                          |                                                                      |
| Finding Locations                                                                                                    |                                          |                                                                      |
| <u>Navigation</u>                                                                                                    |                                          |                                                                      |
| Searching Help Topics                                                                                                    | 0                                        |                                                                      |
| MAP     JAUDIO     12:34       Enter Search     X                                                                                                    | 1. Enter a keyword. Select Done.         |                                                                      |
| 1 2 3 4 5 6 7 8 9 0                                                                                                    |                                          |                                                                      |
| QWERTYUIOP<br>ASDFGHJKL                                                                                                    |                                          |                                                                      |
| A         B         I         C         II         J         K         L           A         Z         X         C         V         B         N         M         € |                                          |                                                                      |
| &?% 🖵 🎯 Done                                                                                                    |                                          |                                                                      |

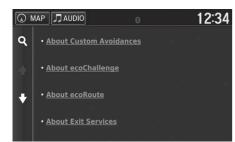

### Where I've Been

Before you can use this feature, you must enable the travel history feature. You can view your previous routes and places you have stopped on the map.

2. Select a help topic you want to

display.

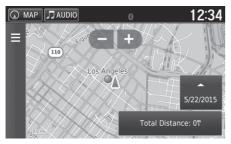

#### 🔊 Where I've Been

If you want to delete the recorded information, select and then select Clear Travel History.

If you select \_\_\_\_\_, you can select the day to display the travel history.

### Calculator

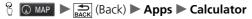

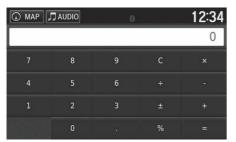

Enter a numeric value to calculate.

### **Unit Converter**

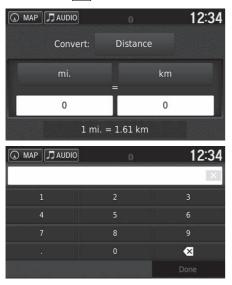

- **1.** If necessary, select a measurement category (e.g., **Distance**).
  - Select a measurement category from the list. Select **Save**.
- 2. If necessary, select a unit of measurement (e.g., km).
  - Select a unit of measurement from the list. Select Save.
- **3.** Enter a numeric value to convert (e.g., 1000). Select **Done**.

### **GPS Information**

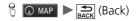

The GPS info screen displays the satellites' status.

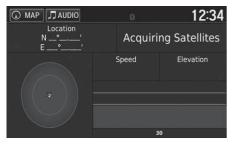

Select and hold .
A solid bar indicates that the GPS satellite is ready for use.

# Troubleshooting

| Troubleshooting1                    | 24 |
|-------------------------------------|----|
| Map, Voice, Entering Destinations 1 | 24 |
| Traffic 1                           | 25 |
| Guidance, Routing 1                 | 26 |
| Update, Coverage, Map Errors 1      | 27 |
| Display, Accessories1               | 27 |
| Miscellaneous Questions 1           | 28 |

# Map, Voice, Entering Destinations

| Problem                                                                           | Solution                                                                                                    |
|-----------------------------------------------------------------------------------|----------------------------------------------------------------------------------------------------|
| The Startup Confirmation screen is displayed every time I start the car.          | This is normal. The Startup Confirmation screen reminds you and your guest drivers to always operate the navigation system in a safe manner. The Startup Confirmation screen goes off after a certain period of time, even if you do not select <b>OK</b> .                                                                    |
| The navigation system reboots by itself (returns to the opening screen).          | A reboot can be caused by extreme temperatures or shock from bumpy roads, and does not necessarily indicate a problem. If this happens frequently, please see your dealer.                                                                                                    |
| How do I specify a destination when an entered city or street could not be found? | Try selecting the destination directly from the map.<br>Map Input P. 73                                                                                                    |
| How do I delete saved places?                                                     | <ol> <li>Select O MAP &gt; &gt; Saved &gt; &gt; &gt; Delete Saved Places.</li> <li>Select saved places you want to delete.</li> <li>Select Delete.</li> <li>Select Yes.</li> </ol>                                                                                                    |
| I cannot hear the navigation system voice.                                        | <ol> <li>Select O MAP and then select the select the select (Back) icon. Select Settings &gt; Navigation and set Voice Prompt to on.</li> <li>Press the (Home) icon. Select Settings &gt; System &gt; Sound/Beep tab. Turn up Guidance Volume, if guidance volume is low. For more details, see the Owner's Manual.</li> </ol> |

# Traffic

| Problem                                                                      | Solution                                                                                                    |
|------------------------------------------------------------------------------|----------------------------------------------------------------------------------------------------|
| Traffic information is missing or is not displaying properly. What is wrong? | <ul> <li>Verify the following:</li> <li>Traffic information relies on a clear signal. If signal strength is low, traffic data may not be available.</li> <li>Check that the traffic icons are turned on.</li> <li>Traffic Information P. 86</li> <li>It is possible that there is a temporary technical problem with your metropolitan area traffic provider. You can call Honda Automobile Customer Service to see if there is an outage.</li> <li>Honda Automobile Customer Service Contact Information P. 132</li> <li>If the situation persists, see your Honda dealer for assistance.</li> <li>Traffic information is available only in certain areas.</li> </ul> |

## **Guidance**, Routing

| Problem                                                                                                    | Solution                                                                                                    |
|----------------------------------------------------------------------------------------------------|----------------------------------------------------------------------------------------------------|
| The navigation system does not route me the same way I would go or the same way as other mapping systems.             | The navigation system attempts to generate the optimal route. You can change the route preferences used when calculating a route.   Recalculate Using Another Route Preference P. 106                                                                                                    |
| The street I'm on is not shown on the map screen.                                                                     | The mapping database is constantly undergoing revision.                                                                                                    |
| The vehicle position icon is not following the road.                                                                  | <ul> <li>Check that the GPS antenna (located in the dashboard) is not blocked. For best reception, remove items from the dashboard, such as radar detectors, cellular phones, or loose articles.</li> <li>Metallic tinting or other aftermarket devices can interfere with GPS reception. Please consult your dealer.</li> <li>Des P. 130</li> </ul> |
| How do I stop the map from rotating as I drive along?                                                                 | <ol> <li>Select O MAP and then press the (Back) icon.</li> <li>Select Settings &gt; Map &amp; Vehicle &gt; Driving Map View.</li> <li>Check that Driving Map View is set to Track Up or 3-D.</li> <li>Select North Up and then select Save.</li> </ol>                                                                                               |
| The "Arrival time" display sometimes increases even though I am getting closer to my destination.                     | "Arrival time" is based on the speed limit on each road. Depending on the traffic conditions, the "Arrival time" may be calculated to be earlier or later.                                                                                                    |
| My elevation (shown when I display the current position) seems to fluctuate even though my elevation has not changed. | This is normal. The elevation can vary ±100 ft (30 m) due to GPS calculation errors.                                                                                                    |
| My elevation is missing on the "current position" screen.                                                             | The elevation is only displayed if the GPS antenna can receive signals from at least four satellites. Try moving the vehicle into an open area. The elevation is also not displayed if the calculated elevation is zero or below sea level.                                                                                                    |

### Update, Coverage, Map Errors

| Problem                                                         | Solution                                                                                                    |
|-----------------------------------------------------------------|----------------------------------------------------------------------------------------------------|
| My city is not part of a fully verified detailed coverage area. | The mapping database is constantly undergoing revision.                                                                                                    |
| Does the navigation system work outside North<br>America?       | The system contains maps for the contiguous United States, Canada, Mexico,<br>Puerto Rico, US Virgin islands, Cayman Islands, Bahamas, French Guyana,<br>Guadeloupe, Martinique, Saint Barthelme, and Jamaica. The navigation system<br>will not work in other countries.<br>Map Coverage P. 133 |

## **Display, Accessories**

| Problem                                                               | Solution                                                              |
|-----------------------------------------------------------------------|-----------------------------------------------------------------------|
| The display appears dim when starting the car in really cold weather. | This is normal. The display will become brighter after a few minutes. |

## **Miscellaneous Questions**

| Problem                                                       | Solution                                                                                                    |
|---------------------------------------------------------------|----------------------------------------------------------------------------------------------------|
| My clock frequently changes forward and backward by one hour. | The clock setting is automatically updated based on your GPS location. If you are driving near a time zone border, the automatic update likely is the reason.                                                        |
| How do I change the interface language?                       | Press the 🚠 (Home) icon and then select <b>Settings</b> > <b>System</b> > <b>Others</b> tab > <b>Language</b> .<br>Select the desired language for system language.<br>For more information, see the Owner's Manual. |

# **Reference Information**

| System Limitations13              | 30 |
|-----------------------------------|----|
| GPS13                             | 30 |
| Address Calculation13             | 30 |
| Database13                        | 30 |
| Customer Assistance               | 32 |
| Resolving Problems13              | 32 |
| Obtaining a Navigation Update13   | 32 |
| Honda Automobile Customer Service |    |
| Contact Information13             | 32 |
| Visiting Your Dealer13            | 33 |
| Map Coverage13                    | 33 |
| Traffic Information13             | 33 |

| Legal Information | 134 |
|-------------------|-----|
| User Agreement    | 134 |

## GPS

The signals received from GPS satellites are extremely weak (less than a millionth of the strength of a local FM station) and require an unobstructed view of the sky. The GPS antenna is located in the dashboard. The signal reception can easily be interrupted or interfered with by the following:

- Metallic window tint on the front or side windows
- Cellular phones, PDAs, or other electronic devices docked in a cradle or lying loose on the dashboard
- Remote starters or "hidden" vehicle tracking systems mounted near the navigation unit
- Audio electronic devices mounted near the navigation unit
- Trees, tall buildings, highway overpasses, tunnels, or overhead electrical power wires

GPS is operated by the U.S. Department of Defense. For security reasons, there are certain inaccuracies built into GPS for which the navigation system must constantly compensate. This can cause occasional positioning errors of up to several hundred feet (meters).

### **Address Calculation**

The destination icon shows only the approximate location of a destination address. This occurs if the number of possible addresses is different from the number of actual addresses on a block. For example, the address 1425 on a 1400 block with 100 possible addresses (because it is followed by the 1500 block) will be shown a quarter of the way down the block by the system. If there are only 25 actual addresses on the block, the actual location of address 1425 would be at the end of the block.

### Database

The digitized map database reflects conditions as they existed at various points in time before production. Accordingly, your database may contain inaccurate or incomplete data or information due to the passage of time, road construction, changing conditions, or other causes.

For example, some places/landmarks may be missing when you search the database because the name was misspelled, the place was improperly categorized, or a place/ landmark is not yet in the database. This is also true for police stations, hospitals, and other public institutions. Do not rely on the navigation system if you need law enforcement or hospital services. Always check with local information sources. The database does not include, analyze, process, consider, or reflect any of the following categories of information:

- Neighborhood quality or safety
- Population density
- Availability or proximity of law enforcement
- Emergency, rescue, medical, or other assistance
- Construction work, zones, or hazards
- Road and lane closures
- Legal restrictions (such as vehicular type, weight, load, height, and speed restrictions)
- Road slope or grade
- Bridge height, width, weight, or other limits
- Traffic facilities safety
- Special events
- Pavement characteristics or conditions

Every effort has been made to verify that the database is accurate. The number of inaccuracies you experience increases the longer you go without obtaining an updated map database.

Dotaining a Navigation Update P. 132

We assume no liability for any incident that may result from an error in the program, or from changed conditions not noted above.

### **Resolving Problems**

If you run into a specific issue that you cannot resolve, consult the following help resources:

• For navigation system issues:

Troubleshooting P. 124

Or, please contact your dealer.

- For traffic-related issues:
   Traffic P. 125
- For reporting issues with the database or places/landmarks:
  - Visit
    - https://my.garmin.com/mapErrors/ report.faces?utm\_source=garmin&ut m\_medium=webpage&utm\_content= support&utm\_campaign=errorreport
  - Or call Garmin OEM support directly at (855) 607-2536.

## Obtaining a Navigation Update

Honda is continuously updating the navigation system and new software is usually made available on an annual basis. For information on navigation updates for your vehicle, please visit:

- U.S.: www.hondanavi.com
- Canada: www.honda.ca

You can also contact your Honda dealer for further information regarding the update program available for your vehicle.

### Honda Automobile Customer Service Contact Information

Honda Navi

American Honda Motor Co., Inc.

Honda Automobile Customer Service Mail Stop 500-2N-7A 1919 Torrance Blvd. Torrance, CA 90501-2746 Tel: (800) 999-1009 Fax: (310) 783-3023

Honda Canada Inc.

Honda Customer Relations 180 Honda Blvd. Markham, ON L6C 0H9 Tel: (888)-9-HONDA-9 Hours: 8:00 am to 7:30 pm Mon to Fri (EST)

### **Visiting Your Dealer**

If you have a question that you cannot resolve using the available help resources, you can consult your dealer. Please identify the specific issue (e.g., error occurs when you enter a specific address, when driving on a certain road, or just when it's cold) so that the service advisor can refer the issue to the factory so that a solution can be found. Be patient, the service advisor may be unfamiliar with your specific issue.

### Map Coverage

The system provides maps for the contiguous United States, Canada, Mexico, Puerto Rico, US Virgin islands, Cayman Islands, Bahamas, French Guyana, Guadeloupe, Martinique, Saint Barthelme, and Jamaica. The navigation system will not work in other countries.

### **Traffic Information**

Continuously updated traffic information is available in major metropolitan areas across contiguous United States and some cities in Canada.

### **User Agreement**

### END USER TERMS

The content provided ("Data") is licensed, not sold. By opening this package, or installing, copying, or otherwise using the Data, you agree to be bound by the terms of this agreement. If you do not agree to the terms of this agreement, you are not permitted to install, copy, use, resell or transfer the Data. If you wish to reject the terms of this agreement, and have not installed, copied, or used the Data, you must contact your retailer or HERE North America, LLC (as defined below) within thirty (30) days of purchase for a refund of your purchase price. To contact HERE, please visit www.here.com.

The Data is provided for your personal, internal use only and may not be resold. It is protected by copyright, and is subject to the following terms (this "End User License Agreement") and conditions which are agreed to by you, on the one hand, and HERE and its licensors (including their licensors and suppliers) on the other hand. For purposes of these terms, "HERE" shall mean (a) HERE North America, LLC with respect to Data for the Americas and/or the Asia Pacific region and (b) HERE Europe B.V. for Data for Europe, the Middle East and/or Africa.

The Data includes certain information and related content provided under license to HERE from third parties and is subject to the applicable supplier terms and copyright notices set forth at the following URL: http://corporate.navteq.com/ supplier\_terms.html.

### TERMS AND CONDITIONS

License Limitations on Use: You agree that your license to use this Data is limited to and conditioned on use for solely personal, noncommercial purposes, and not for service bureau, timesharing or other similar purposes. Except as otherwise set forth herein, you agree not to otherwise reproduce, copy, modify, decompile, disassemble or reverse engineer any portion of this Data, and may not transfer or distribute it in any form, for any purpose, except to the extent permitted by mandatory laws.

### License Limitations on Transfer: Your

limited license does not allow transfer or resale of the Data, except on the condition that you may transfer the Data and all accompanying materials on a permanent basis if: (a) you retain no copies of the Data; (b) the recipient agrees to the terms of this End User License Agreement; and (c) you transfer the Data in the exact same form as you purchased it by physically transferring the original media (e.g., the CD-ROM or DVD you purchased), all original packaging, all Manuals and other documentation. Specifically, Multidisc sets may only be transferred or sold as a complete set as provided to you and not as a subset thereof.

Additional License Limitations: Except where you have been specifically licensed to do so by HERE in a separate written agreement, and without limiting the preceding paragraph, your license is conditioned on use of the Data as prescribed in this agreement, and you may not (a) use this Data with any products, systems, or applications installed or otherwise connected to or in communication with vehicles capable of vehicle navigation, positioning, dispatch, real time route guidance, fleet management or similar applications; or (b) with, or in communication with, including without limitation, cellular phones, palmtop and handheld computers, pagers, and personal digital assistants or PDAs.

**Warning:** This Data may contain inaccurate or incomplete information due to the passage of time, changing circumstances, sources used and the nature of collecting comprehensive geographic Data, any of which may lead to incorrect results.

**No Warranty:** This Data is provided to you "as is", and you agree to use it at your own risk. HERE and its licensors (and their licensors and suppliers) make no guarantees, representations or warranties of any kind, express or implied, arising by law or otherwise, including but not limited to, content, quality, accuracy, completeness, effectiveness, reliability, fitness for a particular purpose, usefulness, use or results to be obtained from this Data, or that the Data or server will be uninterrupted or error free. Disclaimer of Warranty: HERE AND ITS LICENSORS (INCLUDING THEIR LICENSORS AND SUPPLIERS) DISCLAIM ANY WARRANTIES, EXPRESS OR IMPLIED, OF QUALITY, PERFORMANCE, MERCHANTABILITY, FITNESS FOR A PARTICULAR PURPOSE OR NON-INFRINGEMENT. Some States, Territories and Countries do not allow certain warranty exclusions, so to that extent the above exclusion may not apply to you.

Disclaimer of Liability: HERE AND ITS LICENSORS (INCLUDING THEIR LICENSORS AND SUPPLIERS) SHALL NOT BE LIABLE TO YOU IN RESPECT OF ANY CLAIM, DEMAND OR ACTION, IRRESPECTIVE OF THE NATURE OF THE CAUSE OF THE CLAIM, DEMAND OR ACTION ALLEGING ANY LOSS, INJURY OR DAMAGES, DIRECT OR INDIRECT, WHICH MAY RESULT FROM THE USE OR POSSESSION OF THIS DATA; OR FOR ANY LOSS OF PROFIT, REVENUE, CONTRACTS OR SAVINGS, OR ANY OTHER DIRECT, INDIRECT, INCIDENTAL, SPECIAL OR CONSEQUENTIAL DAMAGES ARISING OUT OF YOUR USE OF OR INABILITY TO USE THIS DATA, ANY DEFECT IN THIS DATA, OR THE BREACH OF THESE TERMS OR

CONDITIONS, WHETHER IN AN ACTION IN CONTRACT OR TORT OR BASED ON A WARRANTY, EVEN IF HERE OR ITS LICENSORS HAVE BEEN ADVISED OF THE POSSIBILITY OF SUCH DAMAGES. Some States, Territories and Countries do not allow certain liability exclusions or damages limitations, so to that extent the above may not apply to you.

**Export Control:** You agree not to export from anywhere any part of the Data or any direct product thereof except in compliance with, and with all licenses and approvals required under, applicable export laws. rules and regulations, including but not limited to the laws, rules and regulations administered by the Office of Foreign Assets Control of the U.S. Department of Commerce and the Bureau of Industry and Security of the U.S. Department of Commerce. To the extent that any such export laws, rules or regulations prohibit HERE from complying with any of its obligations hereunder to deliver or distribute Data, such failure shall be excused and shall not constitute a breach of this Agreement.

**Entire Agreement:** These terms and conditions constitute the entire agreement between HERE (and its licensors, including their licensors and suppliers) and you pertaining to the subject matter hereof, and supersedes in their entirety any and all written or oral agreements previously existing between us with respect to such subject matter.

**Severability:** You and HERE agree that if any portion of this agreement is found illegal or unenforceable, that portion shall be severed and the remainder of the Agreement shall be given full force and effect.

**Governing Law:** The above terms and conditions shall be governed by the laws of the State of Illinois (for Data for the Americas and/or the Asia Pacific region) or The Netherlands (for Data for Europe, the Middle East and Africa), without giving effect to (i) its conflict of laws provisions, or (ii) the United Nations Convention for Contracts for the International Sale of Goods, which is explicitly excluded. For any and all disputes, claims and actions arising from or in connection with the Data ("Claims"), you agree to submit to the personal jurisdiction of (a) the State of Illinois for Claims related to Data for the Americas and/or the Asia Pacific region provided to you hereunder, and (b) The Netherlands for Data for Europe, the Middle East and/or Africa provided to you hereunder.

**Government End Users:** If the Data is being acquired by or on behalf of the United States government or any other entity seeking or applying rights similar to those customarily claimed by the United States government, this Data is a "commercial item" as that term is defined at 48 C.F.R. ("FAR") 2.101, is licensed in accordance with this End User License Agreement, and each copy of Data delivered or otherwise furnished shall be marked and embedded as appropriate with the following "Notice of Use", and be treated in accordance with such Notice:

#### NOTICE OF USE

#### CONTRACTOR (MANUFACTURER/ SUPPLIER) NAME:

#### HERE

#### CONTRACTOR (MANUFACTURER/ SUPPLIER) ADDRESS:

#### 425 West Randolph Street, Chicago, IL 60606.

This Data is a commercial item as defined in FAR 2.101 and is subject to the End User License Agreement under which this Data was provided.

© 1987-2013 HERE. All rights reserved.

If the Contracting Officer, federal government agency, or any federal official refuses to use the legend provided herein, the Contracting Officer, federal government agency, or any federal official must notify HERE prior to seeking additional or alternative rights in the Data.

© 1987-2013 HERE. All rights reserved.

# Voice Commands

| Voice Commands      | 138 |
|---------------------|-----|
| Navigation Commands | 138 |
| List of Categories  | 140 |

### **Navigation Commands**

The system accepts these commands on a map/guidance screen.

#### Voice Portal Commands

Navigation

#### Navigation Commands

View Map Go Home Find Place Find Address Find Category Find City Find Intersection Saved Places Recently Found Stop Route Detour

### Other Commands

Back Page Up Page Down Exit

#### Yes No Navigate Main Menu

Start New Route Add to Active Route View List Change Country Along Route Near Destination Near Current Location View Categories

#### Line Number Commands

#### 1 2 3

4 5

#### Category Commands

Restaurants Everyday Life Banks & ATMs Rest Areas Attractions Medical Care Shopping Gas Station Parking Art & Entertainment Recreation Transit Lodging

#### Sub Category Commands

All Restaurants Browse By Style Barbecue Coffee and Tea Delis Donuts and Baked Goods Fast Food Fish and Seafood Grills Pizza Steakhouses Wine, Beer, and Liquor All Everyday Life Auto Services

Auto Services Car Washes Colleges and Universities Community Services Convenience Store Fitness and Gyms Laundry Services Libraries Places of Worship Post Offices Schools Veterinary Clinics

All Attractions Amusement Parks Event Centers Historical Landmarks Museums and Galleries Offbeat Places Parks and Gardens Tourist Information Wineries and Breweries Zoos and Aquariums

All Medical Care Hospitals Doctor Offices Pharmacies All Shopping Books, Music, and Movies Clothing and Accessories Computers and Electronics Convenience Store Department Stores Florists and Gifts Grocery Stores Home and Garden Housewares Office Supply and Shipping Pharmacies Shopping Centers Sporting Goods Wine, Beer, and Liquor

All Art & Entertainment Bars and Pubs Casinos Movie Theaters Museums and Galleries Nightclubs Performing Arts All Recreation Amusement Parks Bowling Center Camps and Retreats Golfing Skiing and Winter Sports Sport Centers Stadiums and Tracks

All Transit Bus Stations Ferry Terminals Transit Service Truck Stops Airports Car Rental Train Stations Travel Agents

All Lodging Bed and Breakfast or Inn Campground or RV Park Hotel or Motel

| Restau                    | urants                     | Everyd                    | lay Life               | Rec                       | reation                  |
|---------------------------|----------------------------|---------------------------|------------------------|---------------------------|--------------------------|
| Barbecue                  | Fish and Seafood           | Auto Services             | Laundry Services       | Amusement Parks           | Skiing and Winter Sports |
| Coffee and Tea            | Grills                     | Car Washes                | Libraries              | Bowling Center            | Sports Centers           |
| Delis                     | Pizza                      | Colleges and Universities | Places of Worship      | Camps and Retreats        | Stadiums and Tracks      |
| Donuts and Baked Goods    | Steakhouses                | Community Services        | Post Offices           | Golfing                   |                          |
| Fast Food                 | Wine, Beer, and Liquor     | Convenience Store         | Schools                | Med                       | cal Care                 |
| Shop                      | ping                       | Fitness and Gyms          | Veterinary Clinics     | Doctor Offices Pharmacies |                          |
| Books, Music, and Movies  | Home and Garden            | Art & Ente                | ertainment             | Hospitals                 |                          |
| Clothing and Accessories  | Housewares                 | Bars and Pubs             | Museums and Galleries  | Tr                        | ansit                    |
| Computers and Electronics | Office Supply and Shipping | Casinos                   | Nightclubs             | Airports                  | Train Stations           |
| Convenience Store         | Pharmacies                 | Movie Theaters            | Performing Arts        | Bus Stations              | Transit Service          |
| Department Stores         | Shopping Centers           | Attra                     | ctions                 | Car Rental                | Travel Agents            |
| Florists and Gifts        | Sporting Goods             | Amusement Parks           | Parks and Gardens      | Ferry Terminals           | Truck Stops              |
| Grocery Stores            | Wine, Beer, and Liquor     | Event Centers             | Tourist Information    | Gas                       | Stations                 |
| Lode                      | ging                       | Historical Landmarks      | Wineries and Breweries | Banks & ATMs              |                          |
| Bed and Breakfast or Inn  | Hotel or Motel             | Museums and Galleries     | Zoos and Aquariums     | Parking                   |                          |
| Campground or RV Park     |                            | Offbeat Places            |                        | Res                       | t Areas                  |

# Index

# Symbols

| *) (Display Mode) Icon | . 3, 7, 26 |
|------------------------|------------|
| 📧 (Talk) Button        | 5, 11, 17  |

## Numbers

| 3D Map | 30 |
|--------|----|

## Α

| Adding Waypoints | 93 |
|------------------|----|
| Apps Menu 10     | 30 |
| Avoidances       | 38 |

### С

| Calculating the Route 74                            |  |
|-----------------------------------------------------|--|
| Calculation Mode 37                                 |  |
| Calculator 119                                      |  |
| Cancel Route 10                                     |  |
| Categories                                          |  |
|                                                     |  |
| List of Categories 140                              |  |
| List of Categories 140<br>Changing Your Destination |  |
|                                                     |  |
| Changing Your Destination                           |  |

### D

| Dashboards | 34 |
|------------|----|
| Data Reset | 52 |

| 92 |
|----|
| 50 |
| 26 |
| 77 |
|    |

### Ε

1

| ecoChallenge 114                 |   |
|----------------------------------|---|
| ecoRoute <sup>™</sup>            | ) |
| Editing the Destination List 102 | 2 |
| Entering a Destination 54        | Ł |
| Address 61                       |   |
| Categories 66                    | ; |
| HONDA 60                         | ) |
| Map Input 73                     | 3 |
| Recent 72                        | 2 |
| Saved 72                         | 2 |
| Entering a New Destination 97    | / |

### F

| Fuel Economy | 113, 115 |
|--------------|----------|
|              |          |

### G

| Go Home         | 8   |
|-----------------|-----|
| GPS Information | 121 |

### Η

| Help          | 10, 117 |
|---------------|---------|
| Home Location | 18      |

| HOME Screen            | 3   |
|------------------------|-----|
| Honda Customer Service | 132 |
|                        |     |

| Information Functions | 117 |  |
|-----------------------|-----|--|
|-----------------------|-----|--|

# L

I

| Language & Keyboard | . 47 |
|---------------------|------|
| Legal Information   | 134  |

### Μ

| Map & Vehicle         | 28  |
|-----------------------|-----|
| Map Buttons           | 33  |
| Map Coverage          | 133 |
| Map Detail            |     |
| Map Layers            |     |
| Map Legend            | 6   |
| Map Menu              | 82  |
| Map Operation         |     |
| Map Screen            |     |
| lcon                  | 6   |
| Map Theme             | 32  |
| Map Update            |     |
| Obtaining Update Data | 132 |
| Map view              |     |
| Mileage Report        | 116 |
| myMaps                | 35  |
|                       |     |

### Ν

| Navigation            | 36 |
|-----------------------|----|
| Navigation Top Screen | 3  |
| North Up              | 30 |

### Ο

| Other Settings |  |
|----------------|--|
|----------------|--|

### Ρ

| Personal Information1 | 8 |
|-----------------------|---|
|-----------------------|---|

# S

| Saved Locations 19       |
|--------------------------|
| Deleting 24, 25          |
| Editing 22               |
| Saving 19                |
| Setting                  |
| Data Reset 52            |
| Device 50                |
| Display Mode Settings 26 |
| Language & Keyboard 47   |
| Map & Vehicle 28         |
| Navigation               |
| Other Settings 46        |
| Personal Information 18  |
| Traffic 45               |
| Start-up 16              |
| Stopping the Route       |
| System Limitations 130   |

### Т

| Track Up<br>Traffic | 30      |
|---------------------|---------|
| nume                |         |
| Indicator           | 6       |
| Setting             | 45      |
| Traffic Information | 86      |
| Troubleshooting     | 12, 124 |

# U

| Unit Converter 1        | 120 |
|-------------------------|-----|
| Units                   | 46  |
| Update System Software  |     |
| Obtaining Update Data 1 | 132 |

### V

| Vehicle                 | 29      |
|-------------------------|---------|
| Vehicle Profile 1       | 10, 112 |
| Voice Commands          |         |
| Basic Operation         | 5       |
| Voice Commands List     | 138     |
| Voice Control System    | 17      |
| Voice Control Operation | 11      |
| Voice Recognition       | 17      |

### W

| Where I've Been 118 |
|---------------------|
|---------------------|